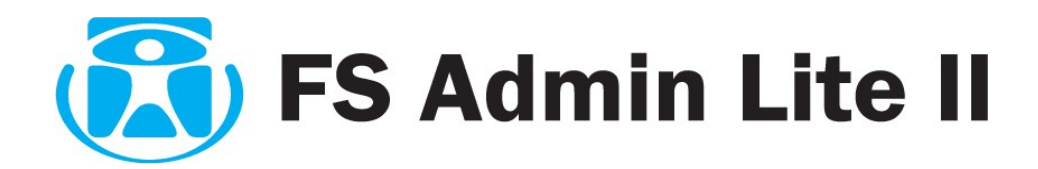

**Manual do Usuário**

Versão 2.1.2.56

01/09/2008

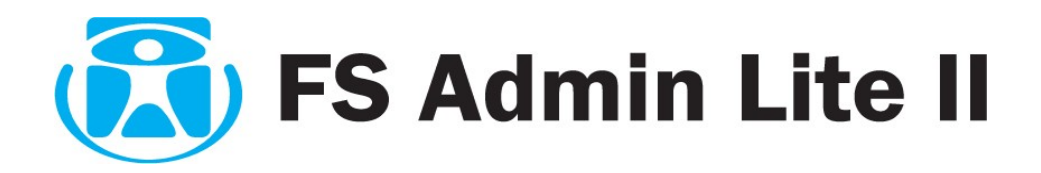

# **CONTEÚDO**

## **Manual do Usuário**

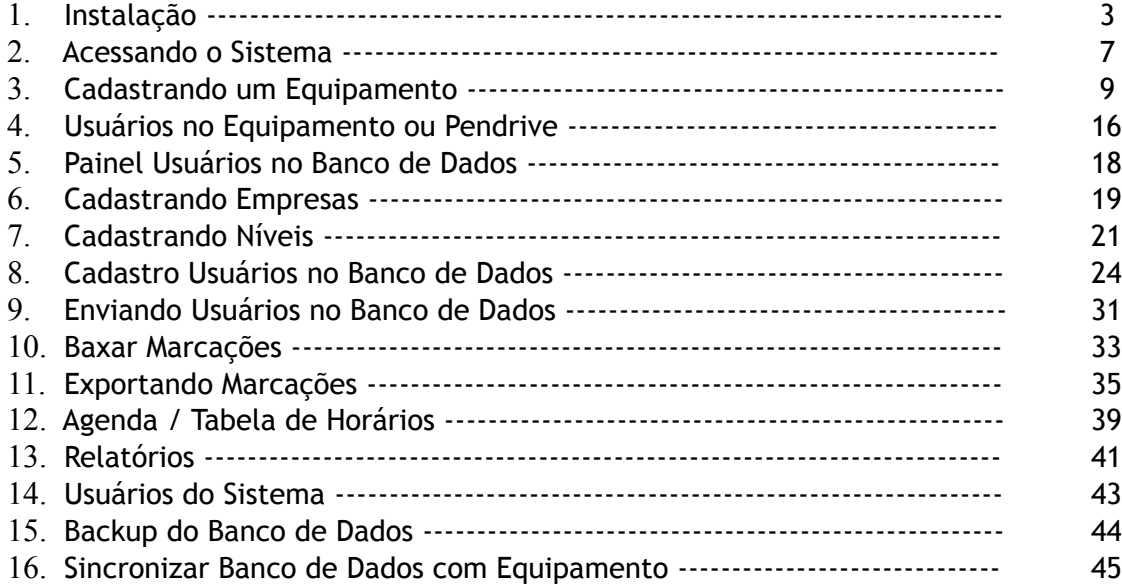

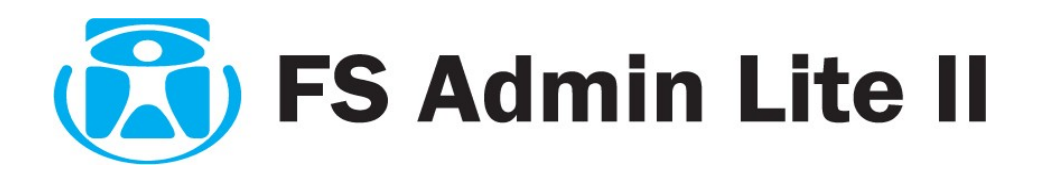

## **1. INSTALAÇÃO**

Clique no ícone do setup do programa para iniciar a instalação:

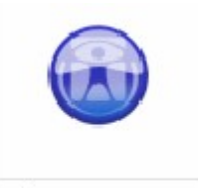

FSAdminLite\_Setup.exe

Os pré-requisitos que seu computador deve possuir são:

PC com Windows XP instalado

Placa de rede no PC 10/100 Mbits

Equipamentos já instalados , configurados e testados já na rede.

Os IPs do PC e do equipamento devem estar dentro do mesmo RANGE de rede.

Os IPs do PC e dos equipamentos NÃO PODEM SER IGUAIS.

 Possuir 01 equipamento já com usuários cadastrados para fazer download das informações e Upload para os demais equipamentos.

**1.1 -** Clique em avançar para continuar a instalação:

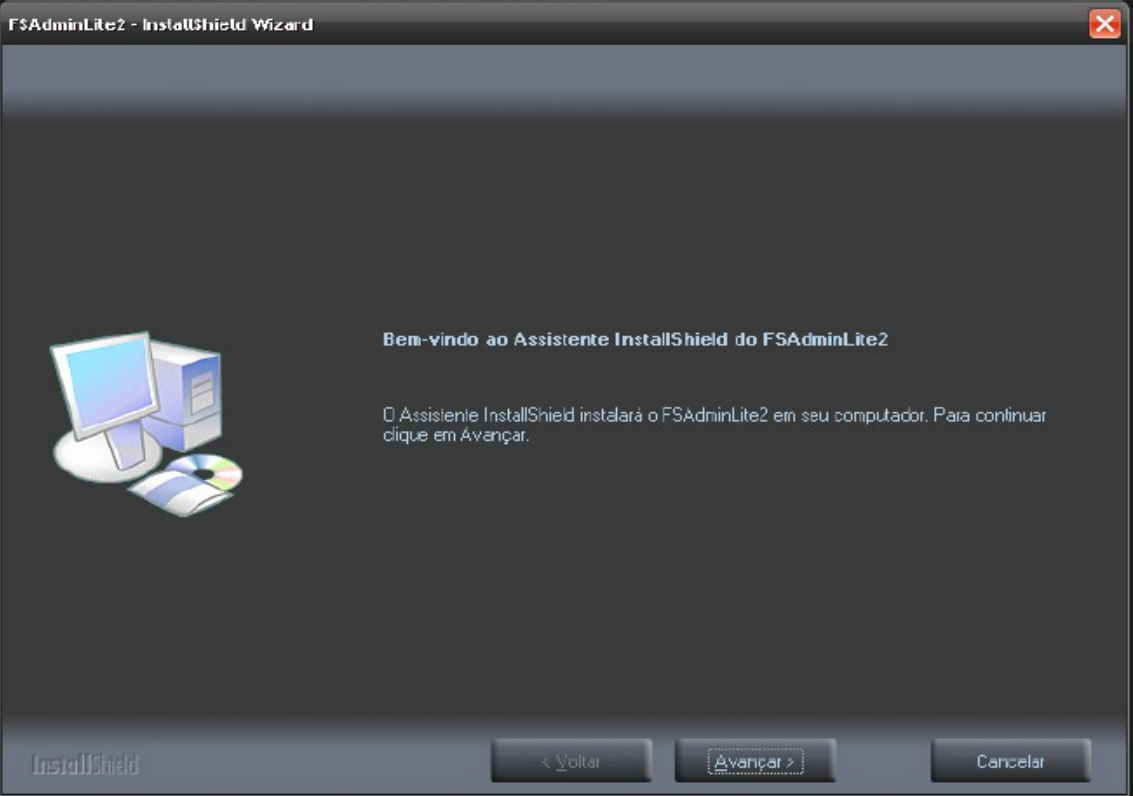

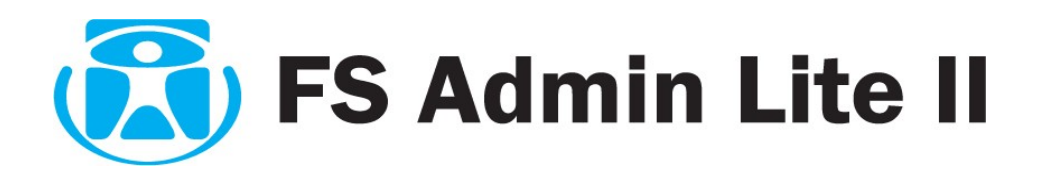

**1.2 -** Neste manual estaremos apresentando a instalação padrão. Para iniciar deixe marcado a opção CONCLUIR e clique em avançar.

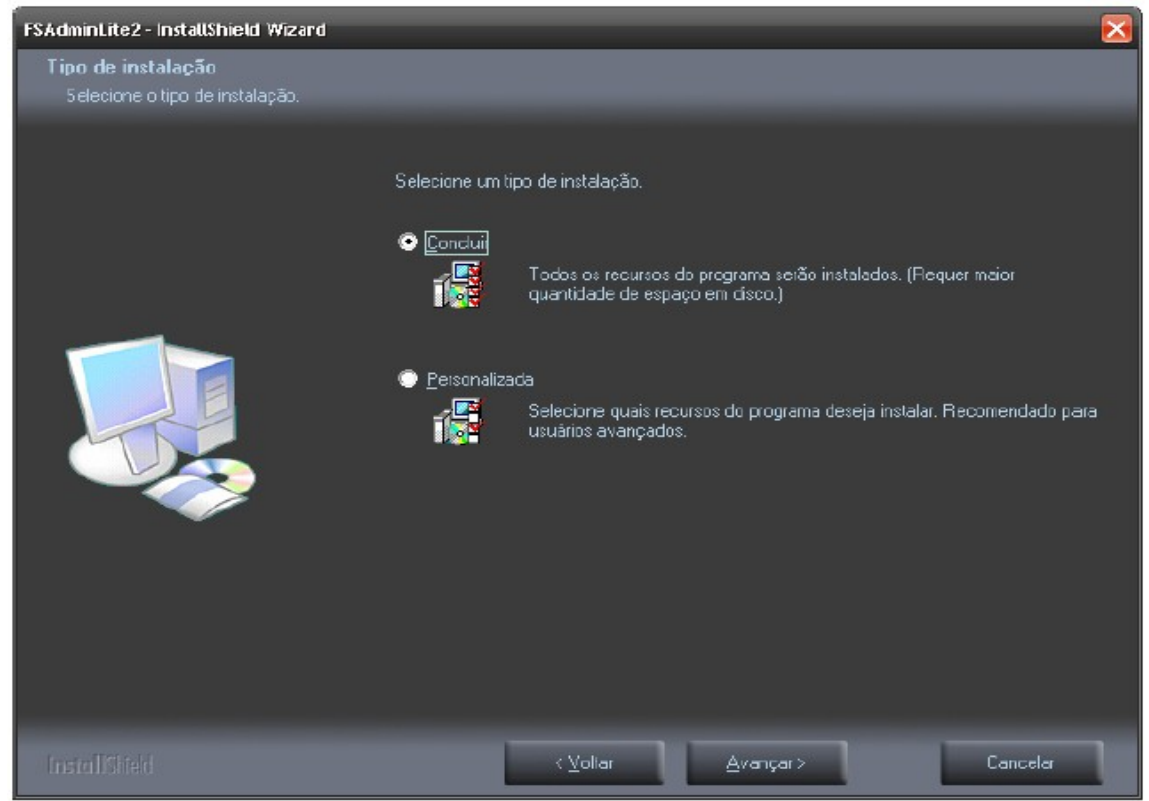

**1.3 -** Para continuar clique em INSTALAR, este processo iniciará a cópia dos arquivos para seu computador.

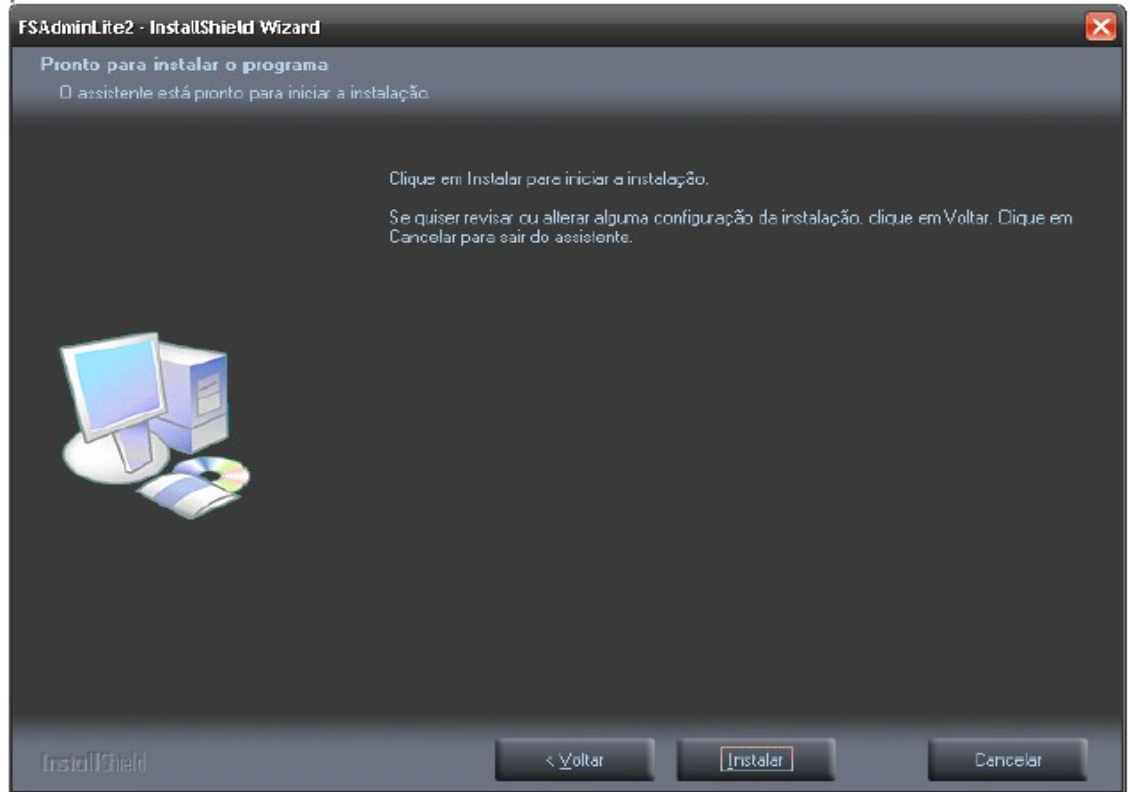

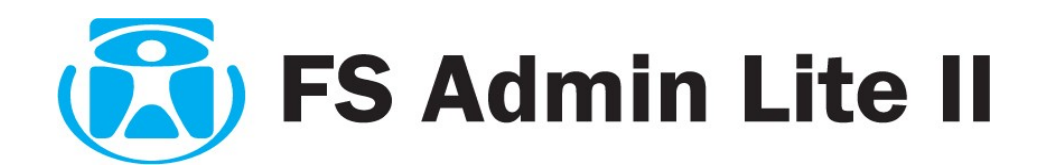

**1.4 -** Aguarde o término da instalação. A figura abaixo mostra o procedimento de cópia dos arquivos, para que a instalação seja feita corretamente, o processo não deve ser cancelado. Caso clique em cancelar, será necessário refazer os passos acima.

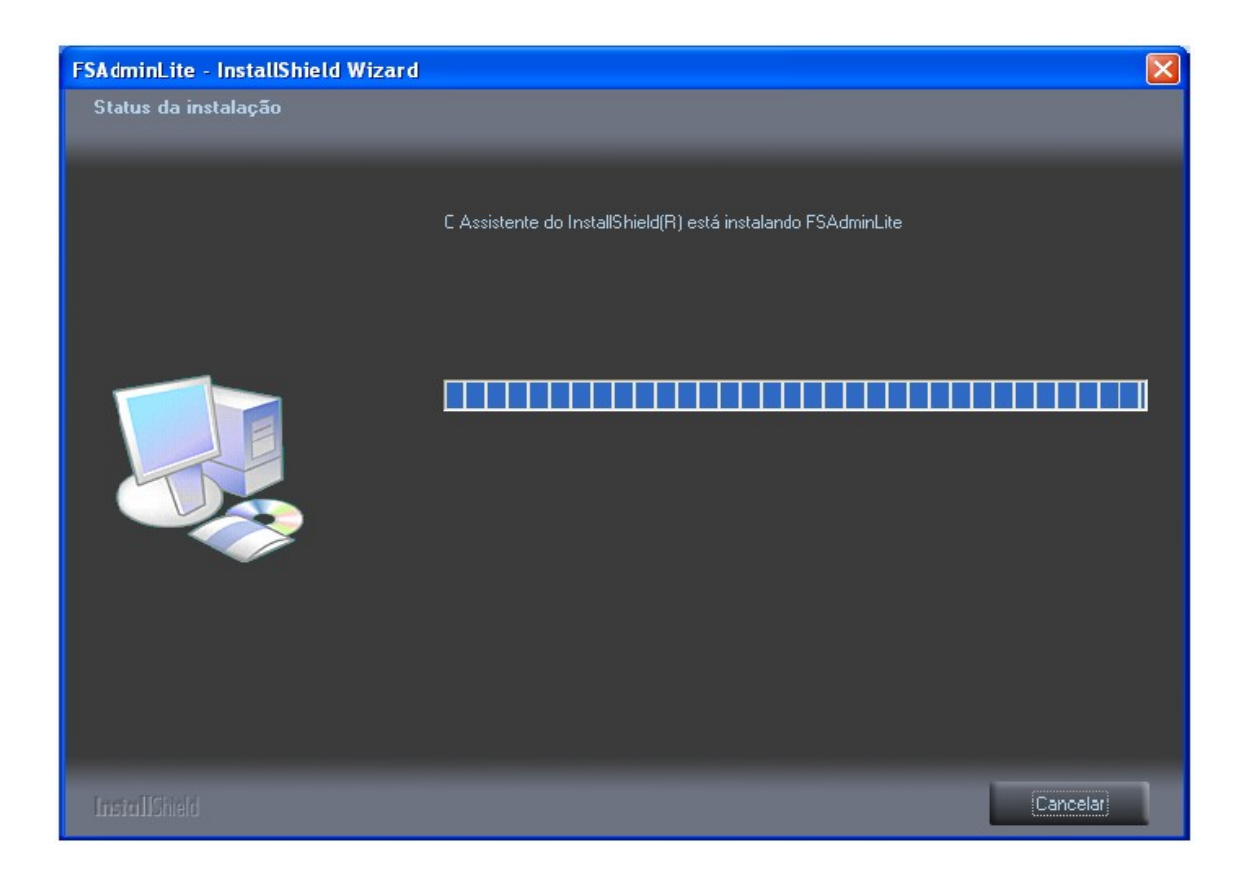

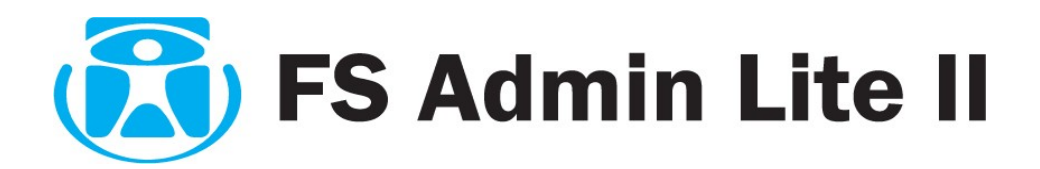

**1.5 -** A tela abaixo informa sobre o termino da instalação dos arquivos para seu computador, clique em concluir para finalizar a instalação

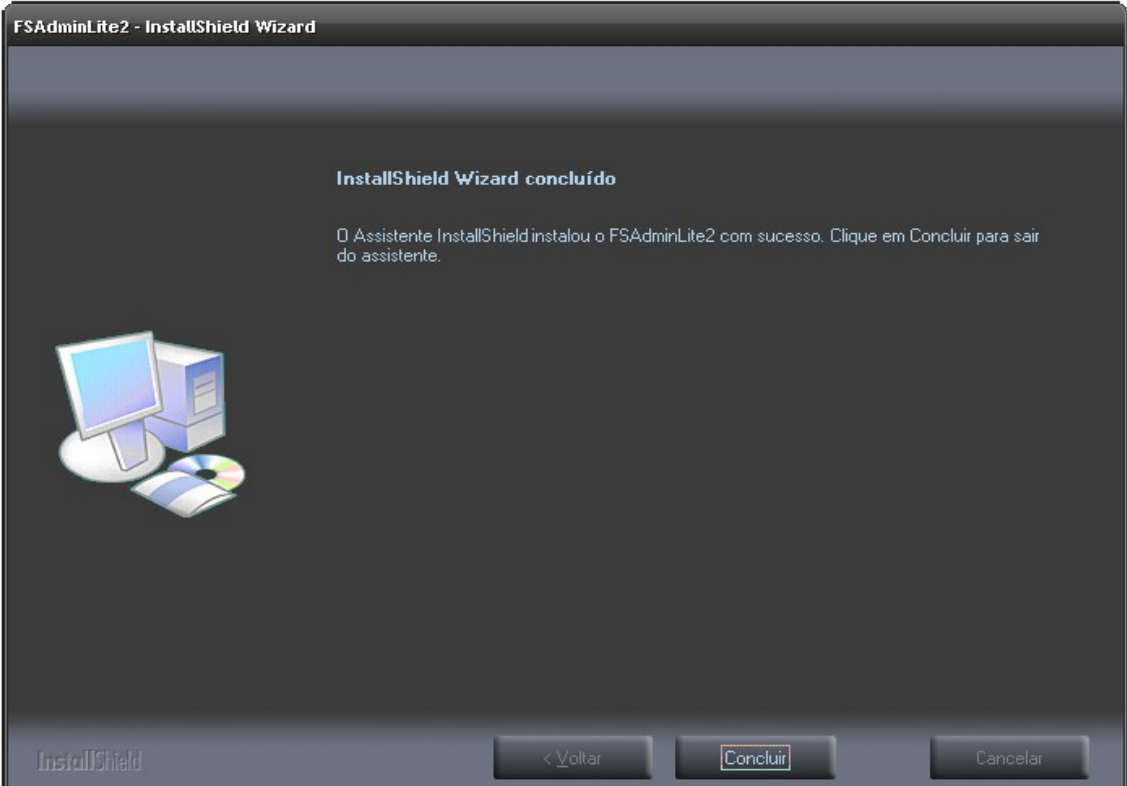

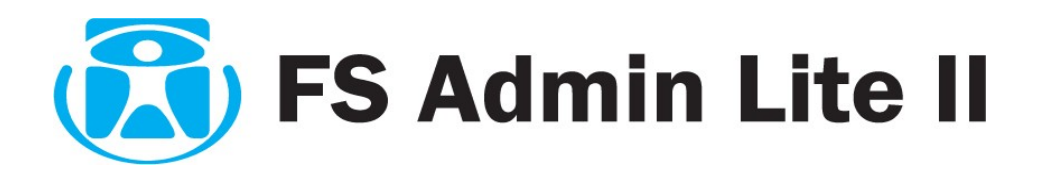

## **2. ACESSANDO O SISTEMA**

**2.1 -** Após a instalação do sistema , será criado no desktop de seu computador um ícone (atalho), também é possível acessá-lo através do seguinte caminho:

Iniciar  $\rightarrow$  Programas  $\rightarrow$  FingerSec  $\rightarrow$  FsAdmin Lite2.

Para acessar o sistema clique duas vezes com o botão esquerdo do mouse sobre o ícone de atalho criado em sua área de trabalho (Desktop)

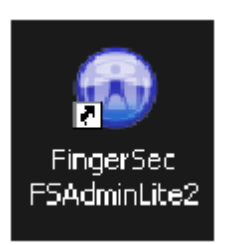

**2.2 -** Para ter acesso completo ao sistema será necessário informar um login e senha padrão (posteriormente poderá ser trocado).

Na tela de **login** digite "adminstrador" como **Login** e "cd123" no campo Senha. Esses login e senha são padrões na primeira instalação. Agora clique em Entrar.

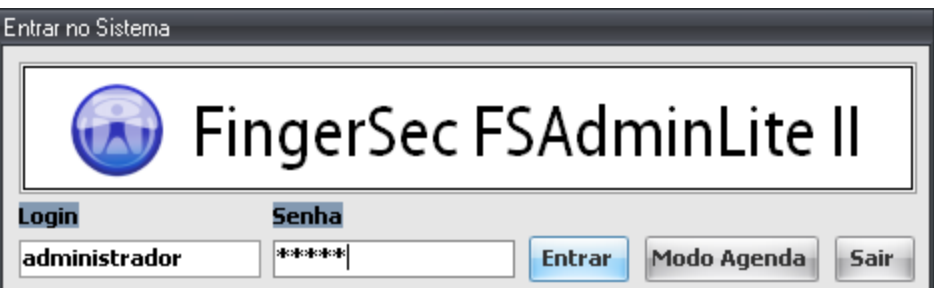

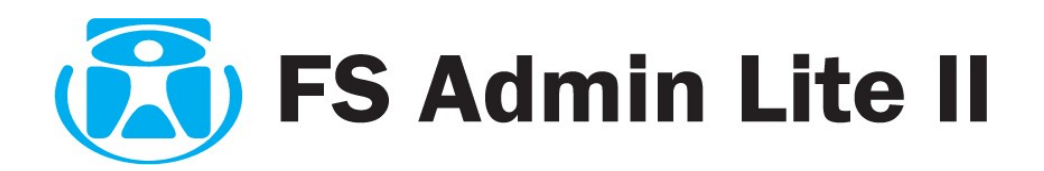

**2.3 -** Na tela inicial estão apresentadas as guias do sistema.

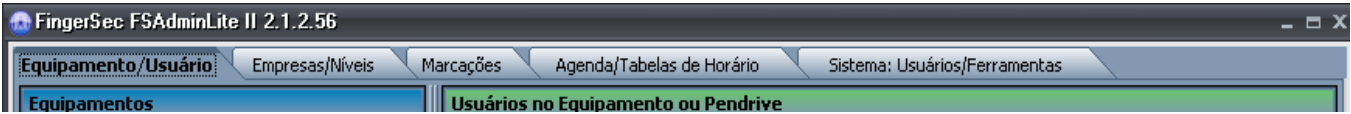

**2.3.1 -** A tela inicial principal na parte superior da guia **EQUIPAMENTO USUÁRIO** é apresentada a seguinte tela:

- a) Equipamentos (tela azul);
- b) Usuários dentro do equipamento (tela verde);
- c) Usuários dentro do Banco de dados no PC (tela Laranja).

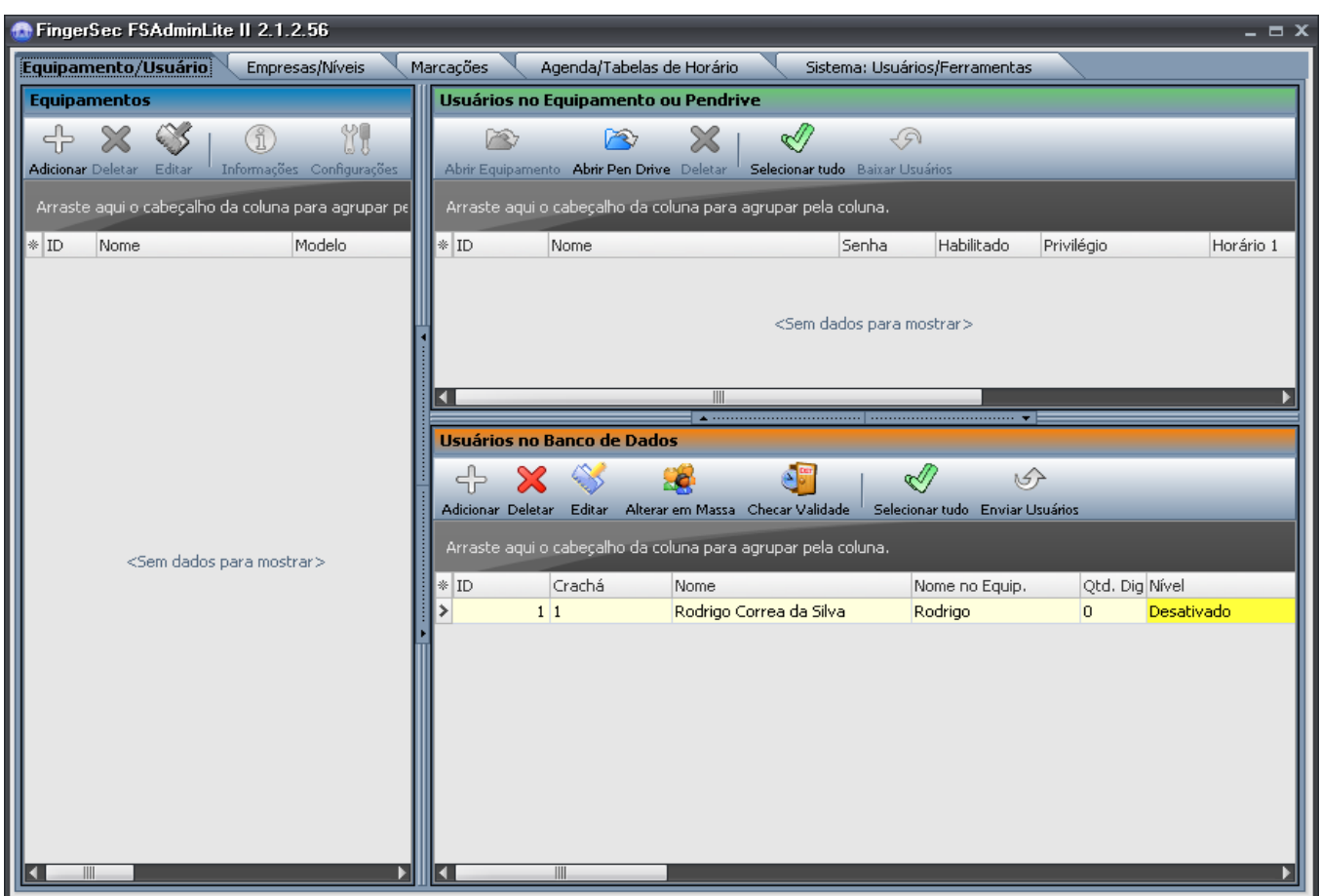

**2.3.2 -** Nesta nova versão, as barras que separam os grupos de cada tela podem ser redimensionadas através de arrasto com mouse ou ainda clicando sobre os botões "<" ou ">", reduzidas totalmente à esquerda e a direita respectivamente.

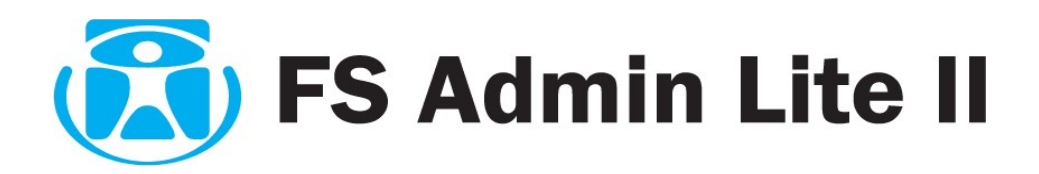

# **3. CADASTRANDO UM EQUIPAMENTO**

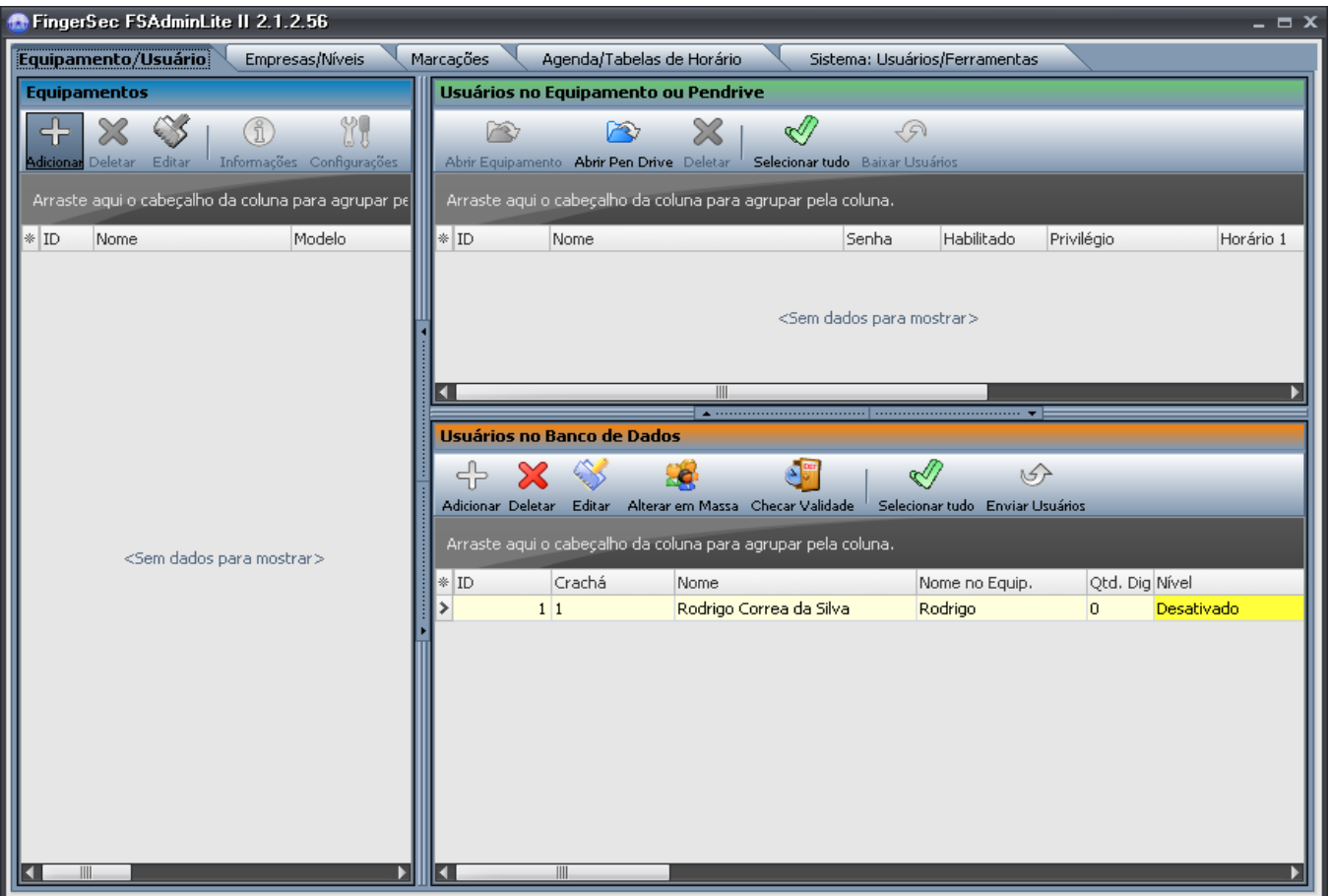

Na guia **EQUIPAMENTO USUÁRIO** temos o grupo azul Equipamentos, onde manipulamos o cadastro de equipamentos e são encontrados os seguintes botões:

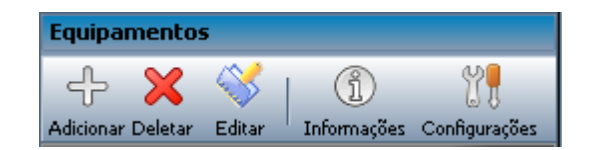

**Adicionar:** Cadastra novo equipamento

**Deletar:** Exclui equipamento cadastrado

**Editar:** Modifica o cadastro de equipamentos Cadastrados

 **Informações:** Mostra informações do equipamento: numero de usuários, numero de senhas, total permitido de marcações, etc.

**Configurações:** Altera as configurações do equipamento via software

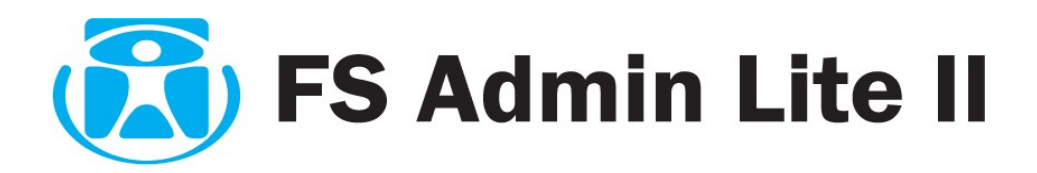

## **3.1 - ADICIONANDO UM NOVO EQUIPAMENTO**

### **3.1.1 -** Vamos inserir um novo equipamento:

Clique em **Adicionar** no painel de equipamentos (azul). Será mostrada a tela de cadastro de equipamento. Preencha a tela de acordo com o equipamento instalado.

Obs: O campo "Alias" é um campo conhecido como "esquisito" opcional para preenchimento. Nele você pode inserir código de identificação do local, ou do equipamento na maneira em que achar melhor. Na figura abaixo temos um exemplo de preenchimento.

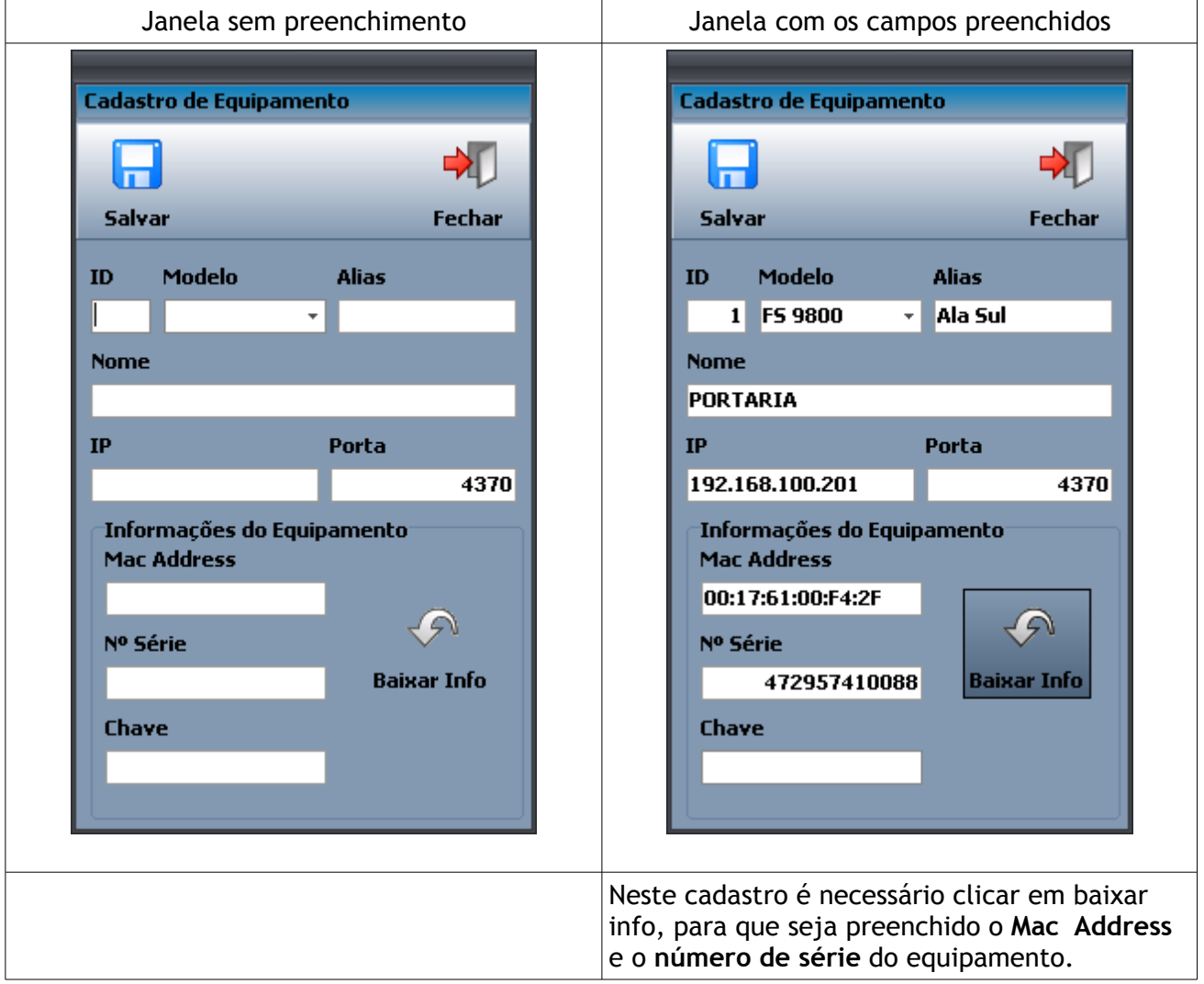

**3.1.2 -** Após baixar as informações a seguinte janela será mostrada, indicando que as informações foram baixadas, clique em **OK.**

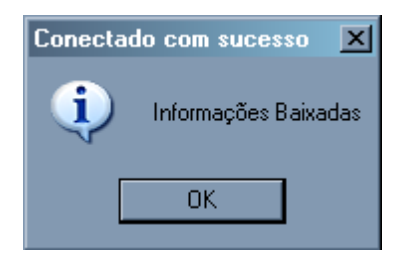

Isto demonstra a correta comunicação entre Software e equipamento via TCP/IP

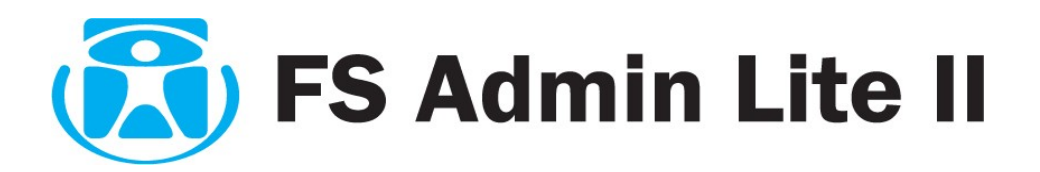

Complete o campo "Chave" com o código da Chave fornecido na folha impressa a qual acompanha cada equipamento fornecido pelo fabricante FINGERSEC . Esta chave é composta por letras "MAIÚSCULAS" e números.

**3.1.3 -** Clique em Salvar para concluir, a janela abaixo será fechada automaticamente.

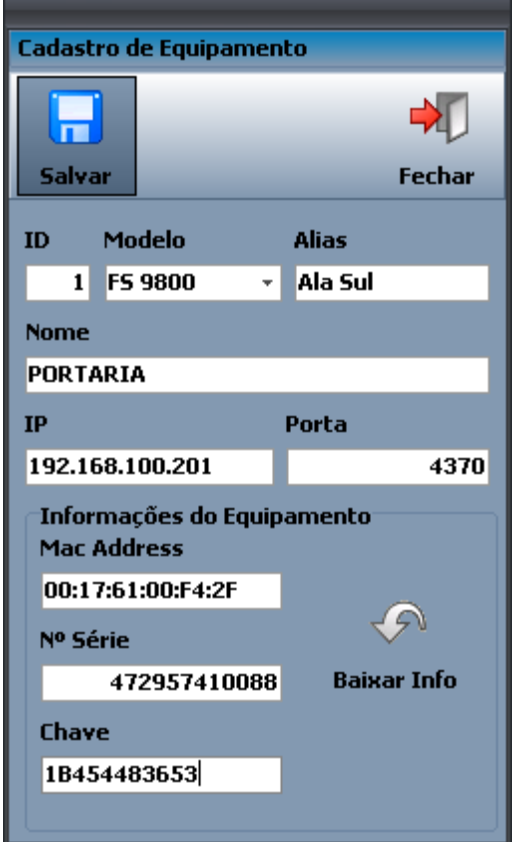

**3.1.4 -** Na tela azul de Equipamentos, localizado a esquerda do software, será mostrado o equipamento que acabou de ser adicionado e esta devidamente licenciado junto ao software.

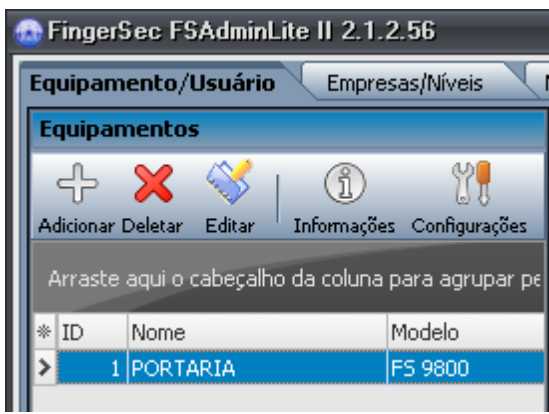

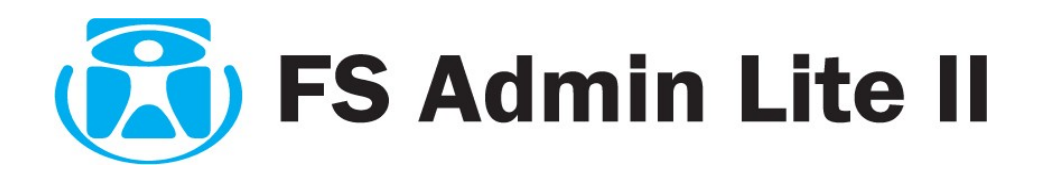

### **3.2 - EDITANDO EQUIPAMENTO**

Para editar as configurações do equipamento, basta selecioná-lo e em seguida clique

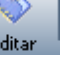

no botão editar **Após** a alteração clique em salvar.

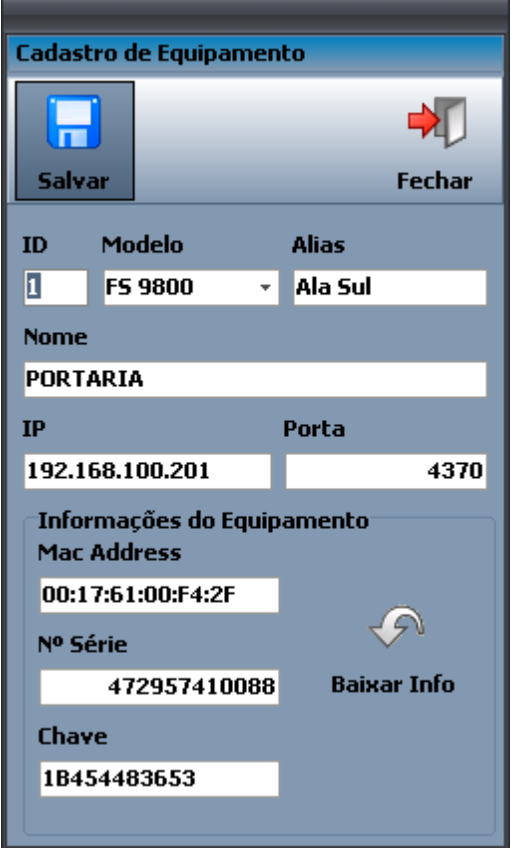

### **3.3 - DELETANDO EQUIPAMENTO**

Para apagar selecione os equipamentos desejado e clique em deletar **Deletar** 

Com a tecla Ctrl do teclado pressionada é possível selecionar mais de um equipamento. Ao clicar no botão deletar será apresentada a janela de confirmação, basta clicar no botão **SIM** e o equipamento será removido.

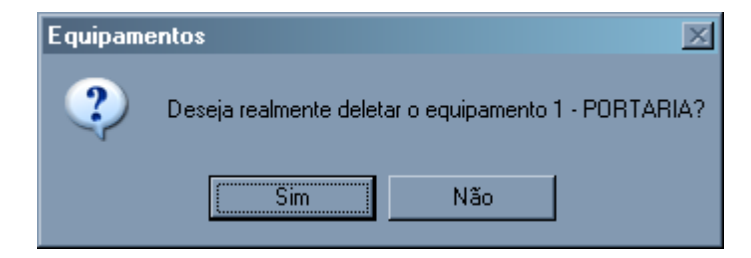

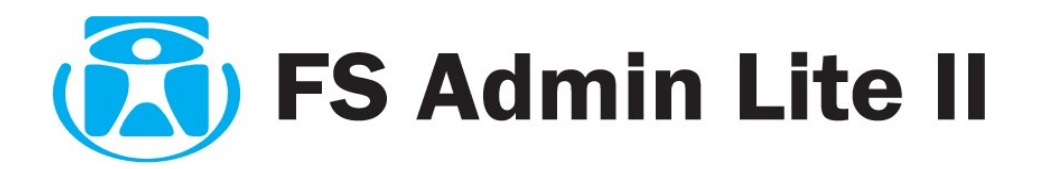

## **3.4 - INFORMAÇÕES DO EQUIPAMENTO**

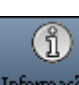

Clique no botão "Informações do Equipamento". Informações Podemos visualisar todas as informaçõs do equipamento.

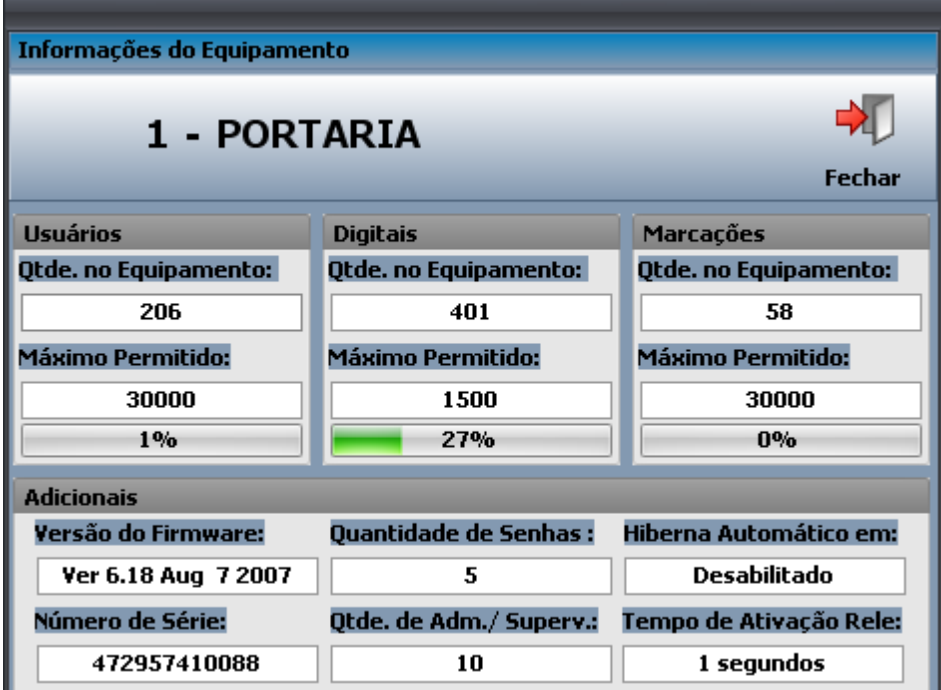

### *Usuários*

**Quantia no Equipamento** – Mostra a quantidade de usuários cadastrado neste equipamento; **Máximo Permitido** – Mostra a quantidade máxima permitida para cadastro de usuários no equipamento;

#### *Digitáis*

**Quantia no Equipamento** – Mostra a quantidade de usuários cadastrados neste equipamento; **Máximo Permitido** – Mostra a quantidade máxima permitida para cadastro de digitáis no equipamento;

### *Marcações*

**Quantidade no Equipamento** – Mostra a quantidade de marcações contidas no equipamento; **Máximo Permitido** – Mostra a quantidade máxima permitida de marcações armazenadas no equipamento;

### *Adicionais*

**Versão de Firmware** – Mostra a Versão do Firmaware do equipamento; **Número de Série** – Mostra o número de série do equipamento; **Quantidade de Senhas** – Mostra a quantidade de senhas registradas no equipamento; **Quantidade de Adm./ Superv.:** – Mostra a quantidade de Administradores cadastrados no equipamento;

**Hiberna Automático em** – Nesta opção é mostrado se o equipamento está configurado para hibernar automáticamente, isto pode ser configurado na opção "Configurações" **Tempo de Acionamento de Relê** – Mostra o tempo estipulado para que o Relê fique acionado.

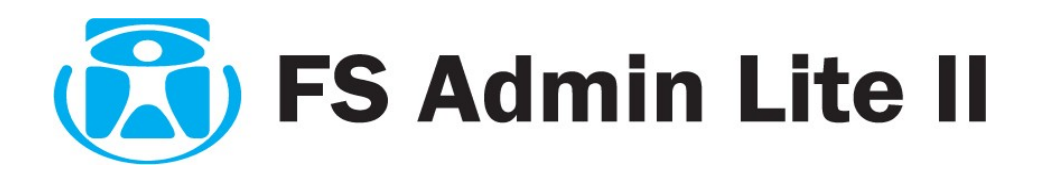

### **3.5 – CONFIGURAÇÕES DO EQUIPAMENTO**

ĭ۱

Clique no botão "Configurações"  $\sim$  Configurações . Podemos alterar as configurações do equipamento.

Clique no botão "*Atualizar*" para que o equipamento seja mostrado, e as opções habilitadas para a utilização.

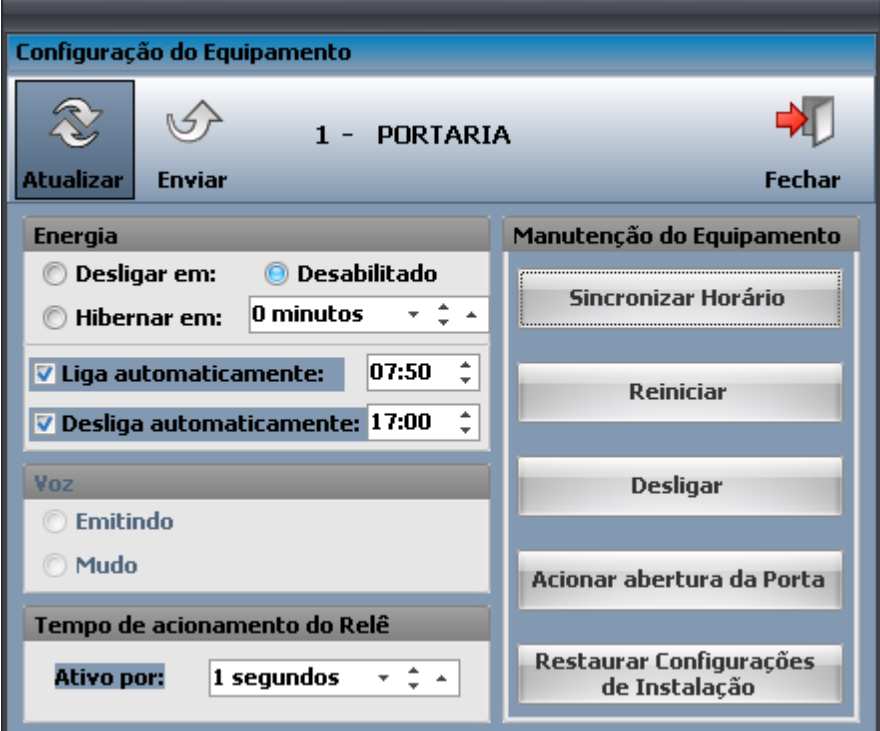

Poderá ser configurado as seguintes opções:

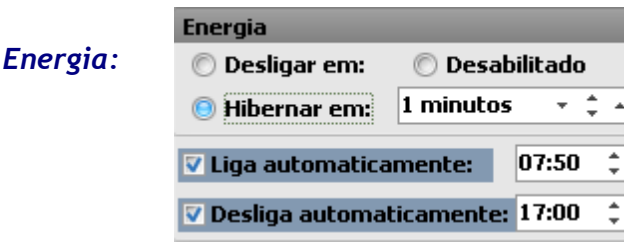

**Desliga em** - Aqui o usuário do sistema, vai definir em quantidade de minutos o horário em que desejar que o equipamento seja desligado após ultima utilização;

**Hibernar em** - O usuário define em quantidade de minutos em quanto tempo o equipamento deverá hibernar após a ultima utilização;

**Desabilitado** - Quando esta opção estiver selecionada, o equipamento ficará ligado até que seja desligado manualmente;

**Liga Automaticamente** - O usuário poderá programar para que o equipamento seja automaticamente ligado num horário estipulado;

**Desliga Automaticamente** - O usuário programa para que o equipamento seja automaticamente desligado no horário estipulado.

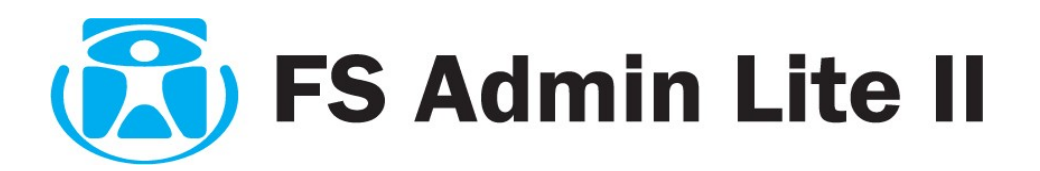

*Voz:* (obs: Esta função somente estará habilitada quando o equipamento possuir esse tipo de funcionalidade)

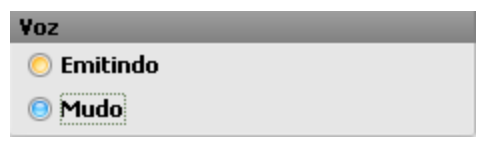

**Emitindo** - Definição a ser programada pelo usuário quando quer que o equipamento faça a emissão de som na identificação do usuário do equipamento;

**Mudo** - Definição a ser programada pelo usuário quando não quer que o equipamento faça a emissão de som na identificação do usuário do equipamento;

*Tempo de Acionamento de Relê:* (obs: Esta Função somente estará habilitada quando o equipamento possuir esse tipo de funcionalidade)

Aqui o usuário poderá programar o acionamento de portas e catracas.

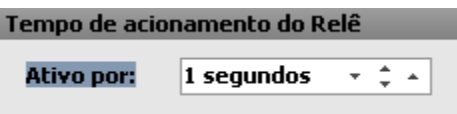

**Ativo por** – Indique quantos segundos achar necessário pra que o equipamento permaneça acionando o dispositivo.

#### *Manutenção do Equipamento*

**Sincronizar Horário** – Definir o horário sincronizado com o horário do Computador; **Reiniciar** – Reinicia o equipamento; **Desligar** – Desliga o equipamento; **Acionar Abertura de Porta** – Aciona o Relê e abre a Porta; **Restaurar Configurações de Instalação** – Restaura as configurações de instalação do equipamento.

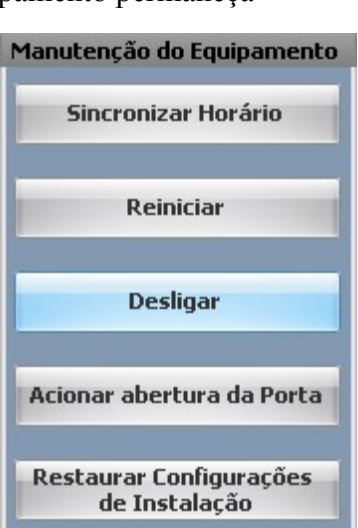

Obs: Ao Configurar as opções desejadas, é necessário que o usuário clique no botão "Enviar". Somente após clicar neste botão, as informações serão enviadas para o equipamento. Clieque em fechar para fechar.

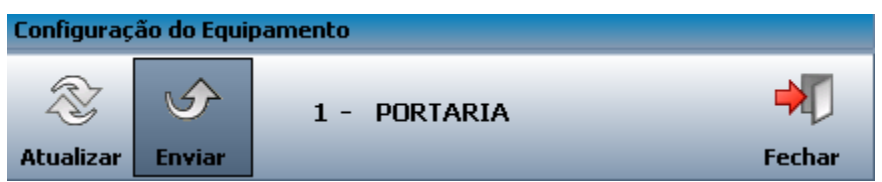

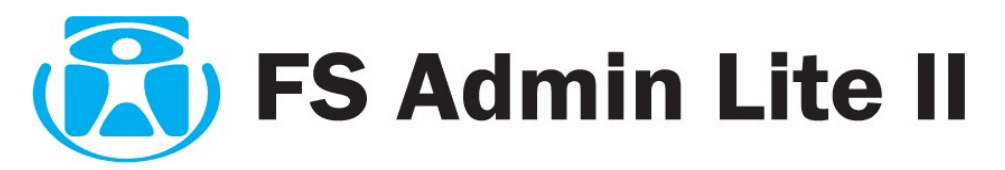

# **4. USUÁRIOS NO EQUIPAMENTO OU PENDRIVE**

### **4.1 – VISUALIZANDO USUÁRIOS DENTRO DO EQUIPAMENTO E BAIXANDO-OS**

Selecione um equipamento no meu AZUL Equipamentos.

Clique em "Abrir Equipamento" no **painel verde** (Usuários no Equipamento ou Pendrive). Serão apresentados os usuários que estão cadastrados dentro do equipamento, durante este processo será apresentada uma janela informando o processamento das informações.

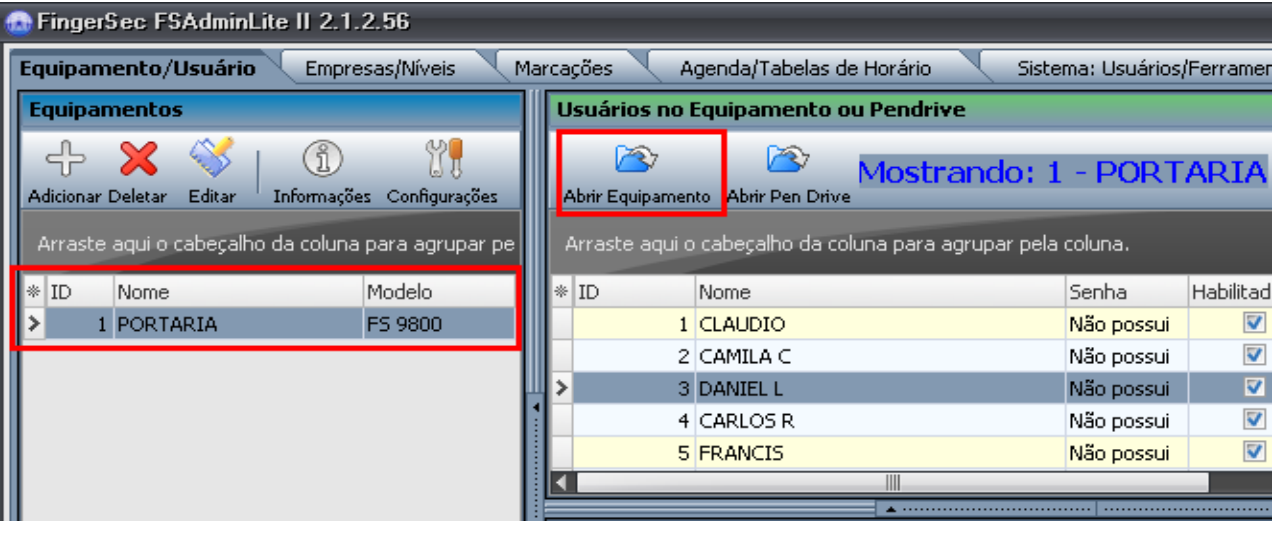

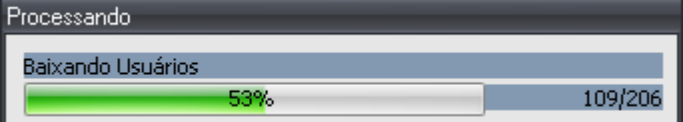

#### **4.2 – VISUALIZANDO NO PENDRIVE** P3

Clique em " Abrir Pen Drive<sup>"</sup> no painel verde (Usuários no Equipamento). Uma janela se abrirá para que você selecione o caminho do Pendrive. Selecione o local indicando o Pendrive e clique em "ok"

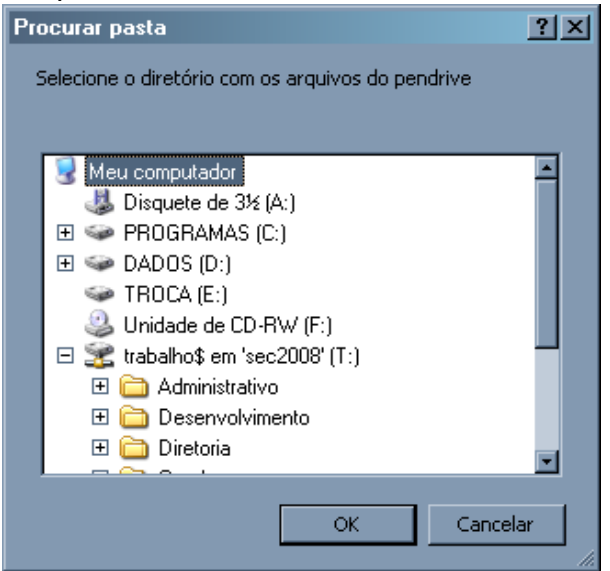

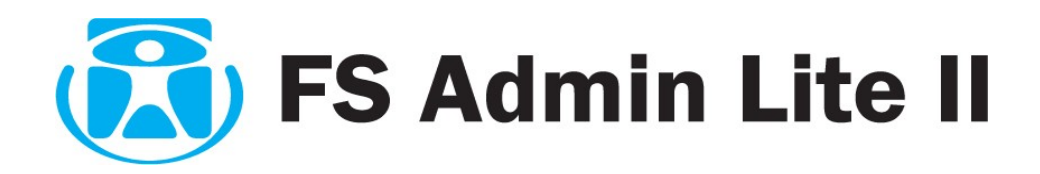

### **4.3 - BAIXANDO USUÁRIOS PARA O BANCO DE DADOS**

Após abrir o equipamento ou o Pendrive e visualizar os usuários cadastrados, você poderá enviá-los para o banco de dados dentro do PC, clique sobre o usuário cadastrado que deseja enviar para a base de dados ou segure o *Ctrl* para selecionar mais de um e clique em **baixar usuários**.

Caso queira enviar todos os usuários para o equipamento Clique em **selecionar tudo**

√ Selecionar tudo

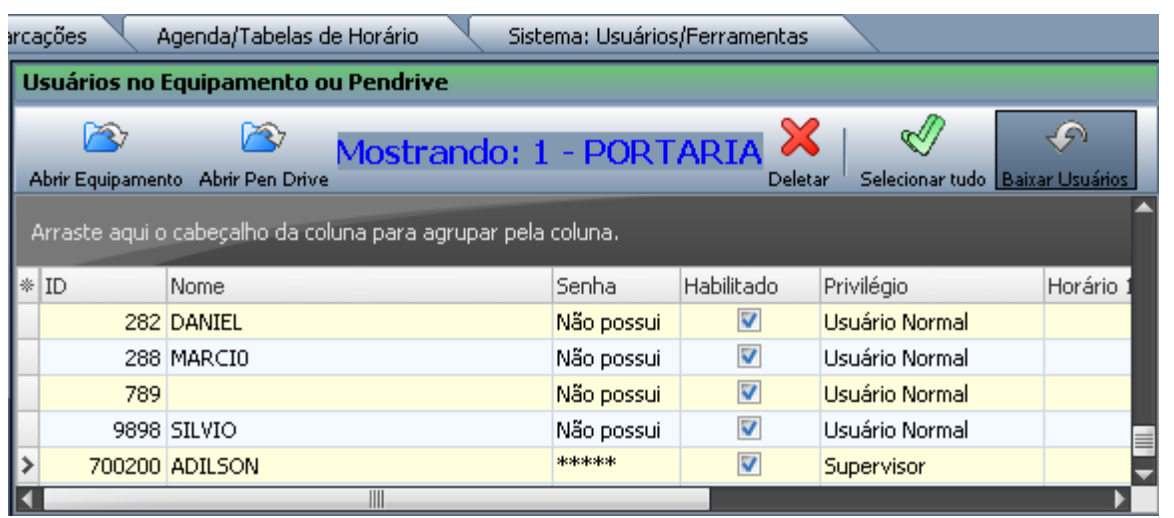

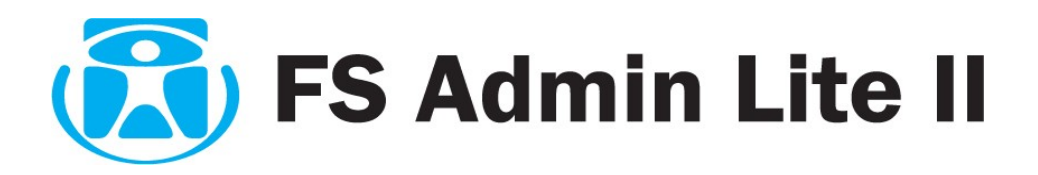

## **5. PAINEL USUÁRIOS NO BANCO DE DADOS**

Após baixar os usuários do equipamento conforme o passo 4.1, será apresentado à listagem de todos os usuários que foram enviados para a base de dados, finalizando assim o processo.

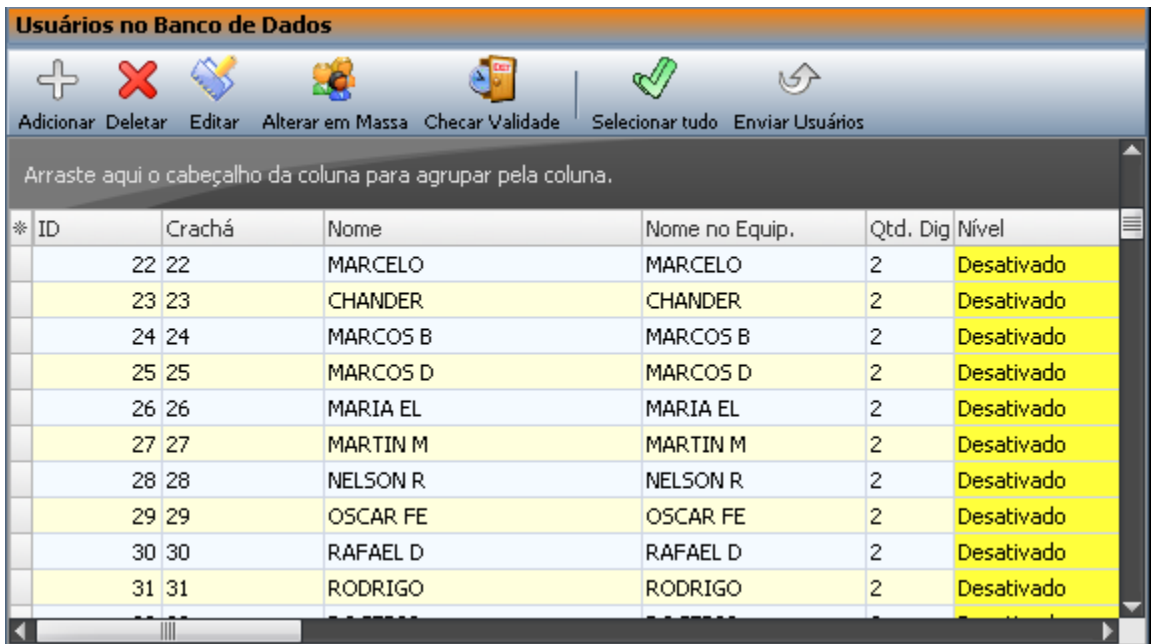

Agora todos os usuários os quais foram selecionados no menu "Usuários no Equipamento" tiveram seus dados copiados para dentro da Base de Dados do PC , garantindo assim a segurança destes dados e possibilitando a replicação para demais equipamentos e edição a posterior destes dados .

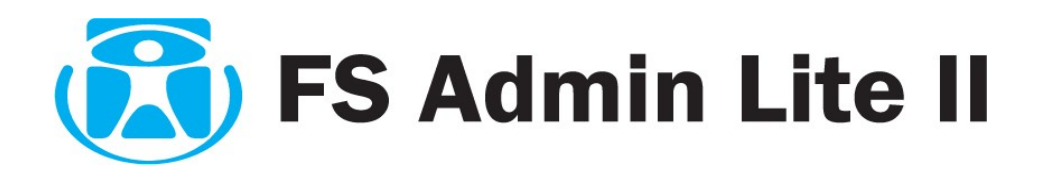

## **6. CADASTRANDO EMPRESA**

Na guia **Empresa/Níveis** temos o painel de empresa. Como padrão já temos a empresa FingerSec. Note que as cores do painel mudaram, foram inseridos nesta guia os painéis:

Painel **EMPRESAS** (vermelho)

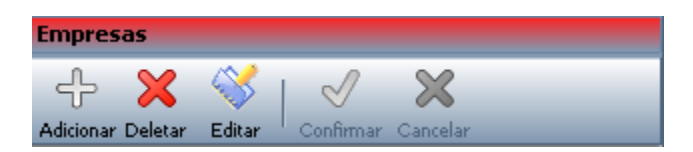

## Painel **NÍVEIS** (amarelo)

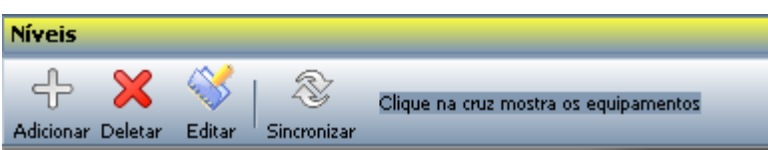

## Painel **EQUIPAMENTOS DISPONÍVEIS** (AZUL).

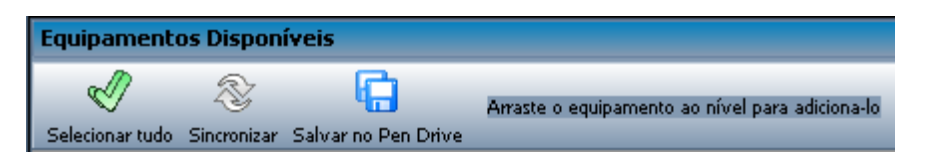

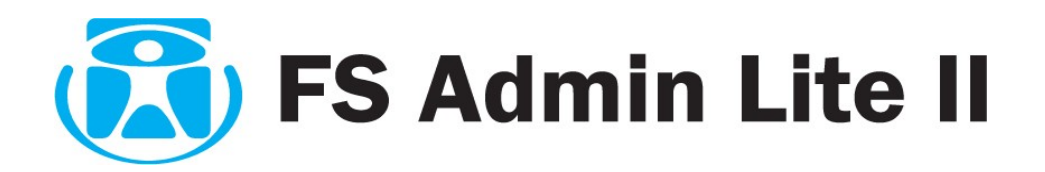

## **ADICIONANDO EMPRESA**

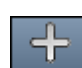

Para cadastrar uma nova empresa clique no botão **Adicionar** no painel Empresas. No grupo **Edição Empresa** preencha a Razão Social e o CNPJ da empresa. Clique no botão confirmar para finalizar o cadastro.

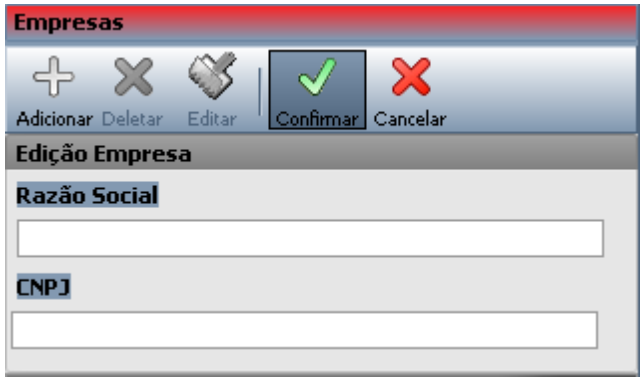

## **EDITANDO EMPRESA**

Para editar uma empresa selecione uma empresa e clique em  $\epsilon_{\text{ditar}}$  e siga os mesmos passos da adição.

## **DELETANDO / EXCLUINDO EMPRESA**

Para excluir uma empresa selecione uma ou mais empresas e clique no botão

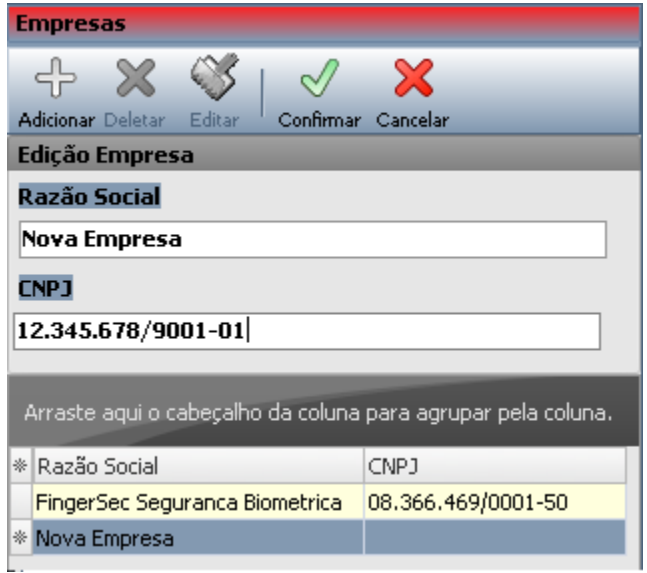

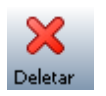

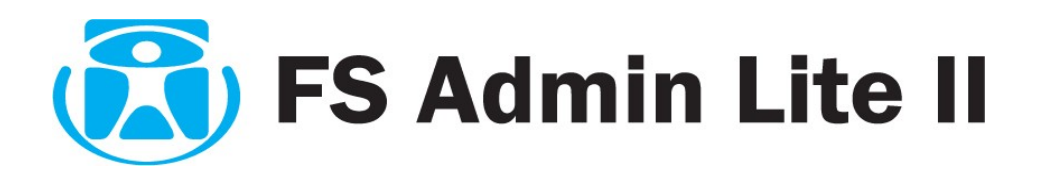

## **7. CADASTRANDO NÍVEIS**

Os níveis são agrupamentos de equipamentos que são associados aos usuários, tem por finalidade informar a qual equipamento pertence o usuário, facilitar sua administração e envio de dados para os equipamentos pertencentes ao NIVEL .

Todo usuário baixado do equipamento já vem com o nível padrão "0 – Desativado".

Na guia **Empresa / Níveis** temos o grupo amarelo Níveis, onde manipulamos o cadastro de níveis:

 **Adicionar:** Cadastra novo nível **Editar:** Modifica o cadastro de níveis cadastrados **Deletar:** Exclui nível cadastrado

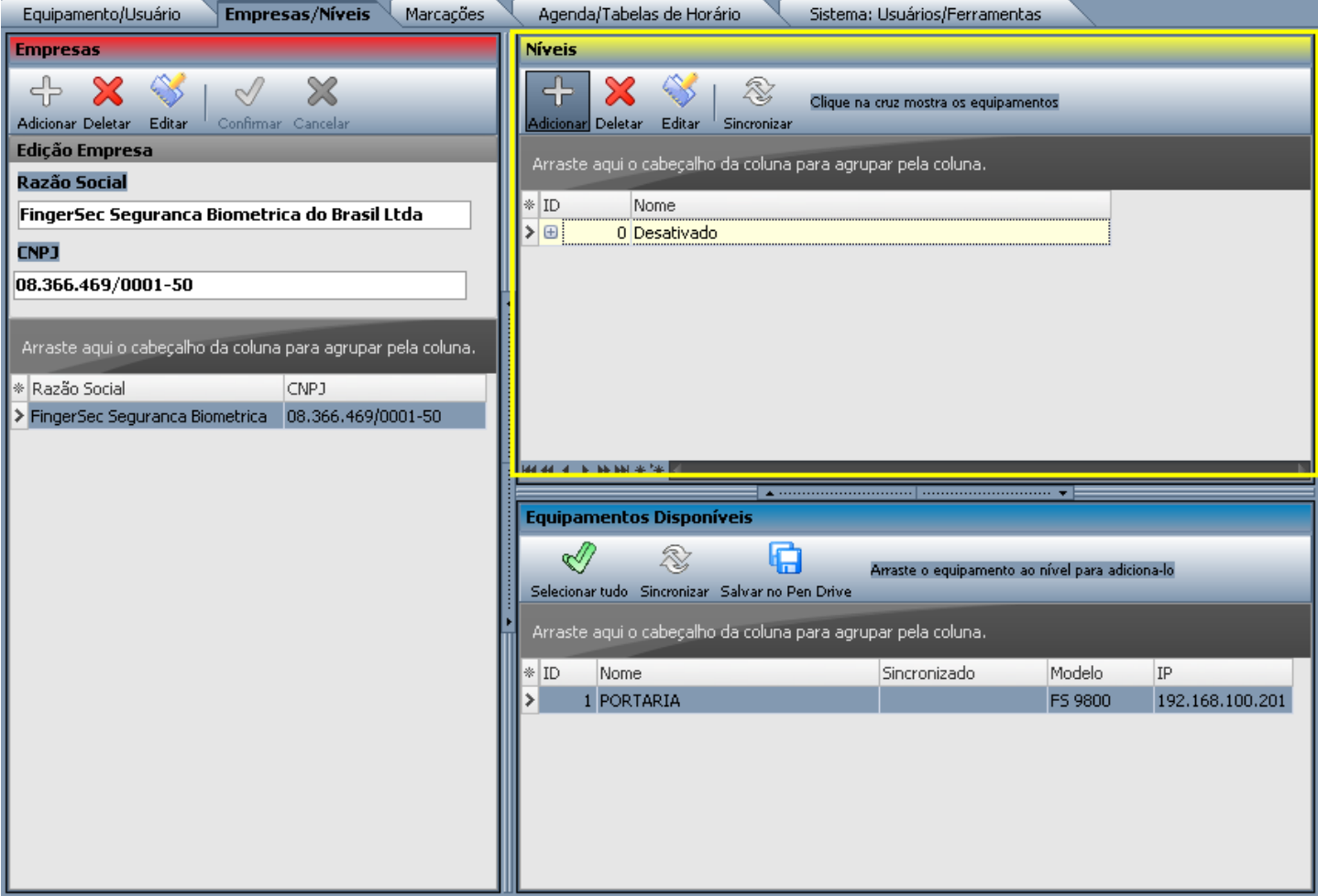

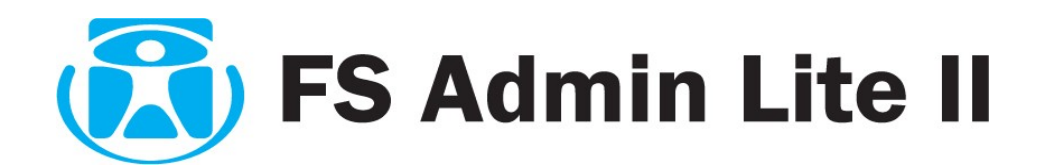

## **CADASTRANDO NÍVEL**

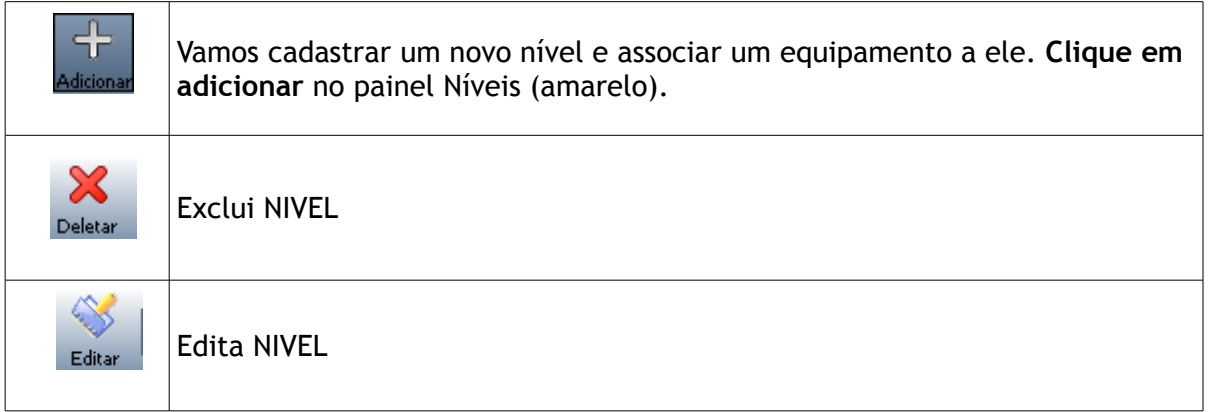

Preencha o nome do nível e clique em Salvar.

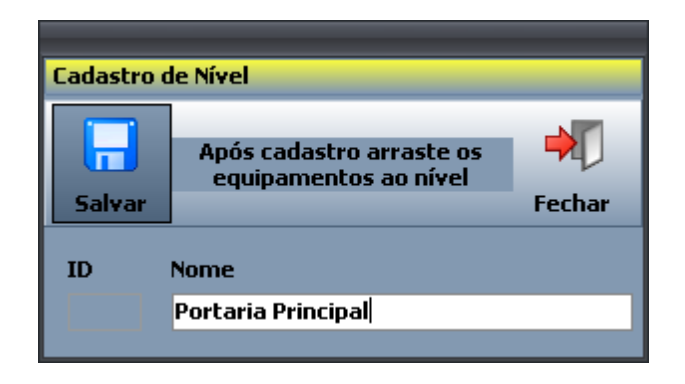

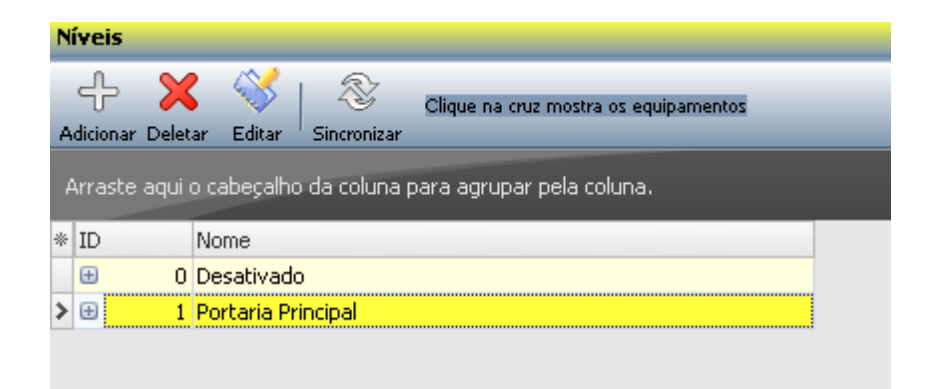

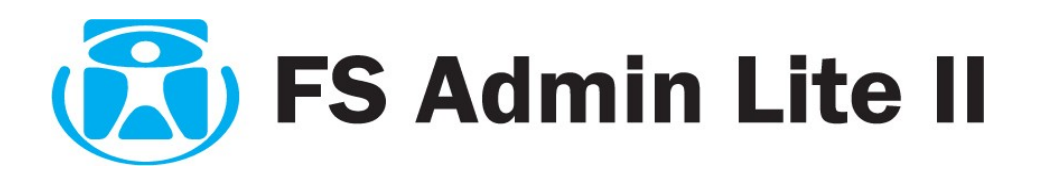

Associaremos o Equipamento "1-Portaria Ponto" ao nível "1-Portaria Principal" clicando e arrastando do grupo Equipamentos Disponíveis para em cima do Nível desejado.

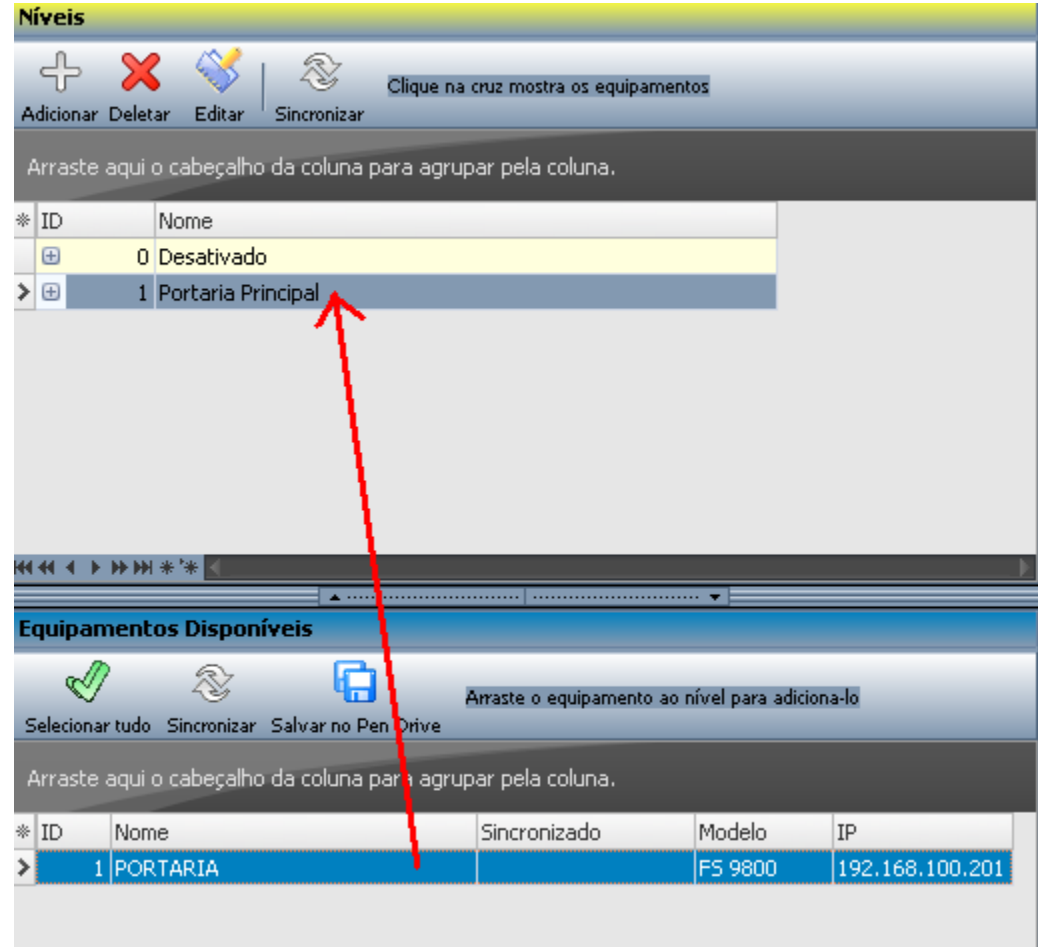

Clique na cruz **(+)** abaixo do ID do Nível para mostrar os equipamentos que estão associados.

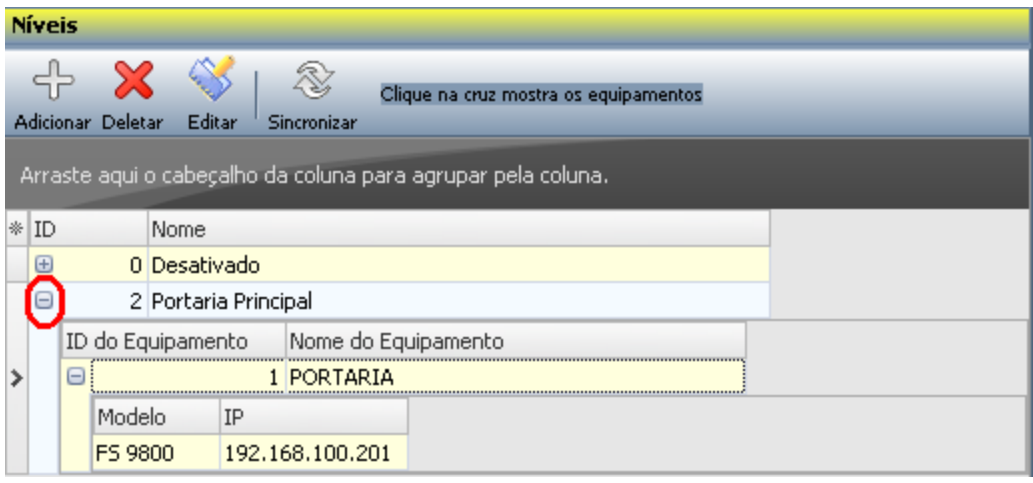

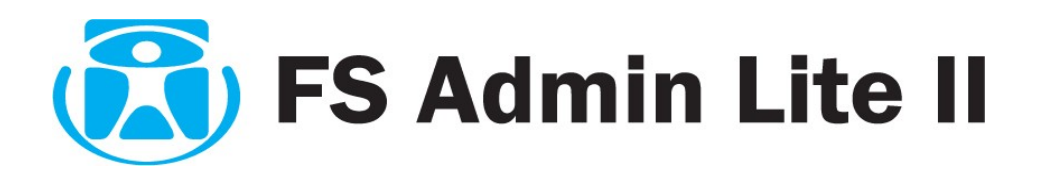

# **8. CADASTRO DE USUÁRIOS NO BANCO DE DADOS**

Na guia **Equipamento/Usuário** temos o grupo laranja Usuários no Banco de Dados, onde manipulamos o cadastro de usuários na base local no computador.

 **Adicionar:** Cadastra novo usuário no Banco de Dados **Deletar:** Exclui usuários no Banco de Dado cadastrado **Editar:** Modifica o cadastro de usuário no Banco de Dados cadastrados **Alterar em Massa:** Altera o informações em massa dos usuários previamente selecionado **Checar Validade:** Chegagem da data de válidade do usuário **Selecionar tudo:** Seleciona todos os usuários **Enviar Usuários:** Envia os usuários de acordo com o nível (explicado futuramente).

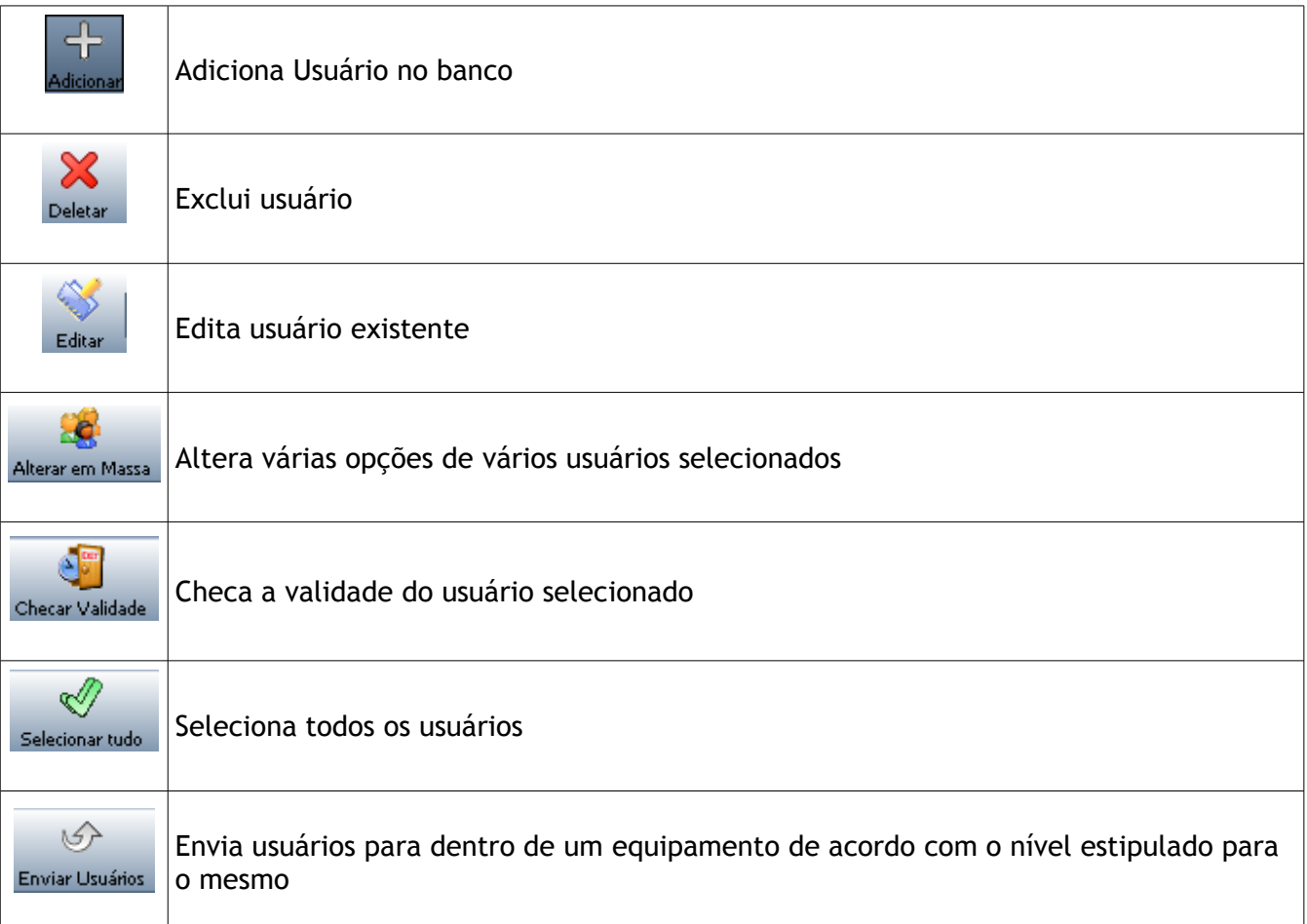

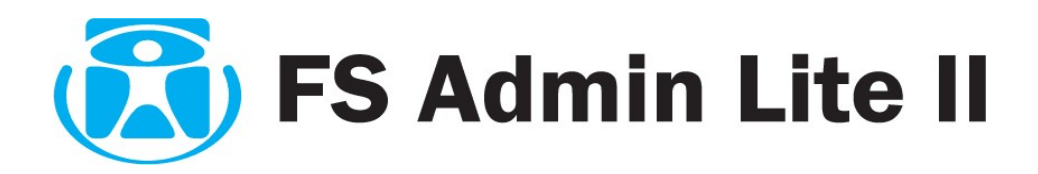

#### **ADICIONANDO NOVO USUÁRIO**

Para adicionar um novo usuário ao banco de dados clique em Adicionar no painel de usuário ao banco de dados (laranja). Será mostrada a tela de cadastro de usuário ao banco de dados. Preencha a tela de acordo com os dados do usuário campo a campo.

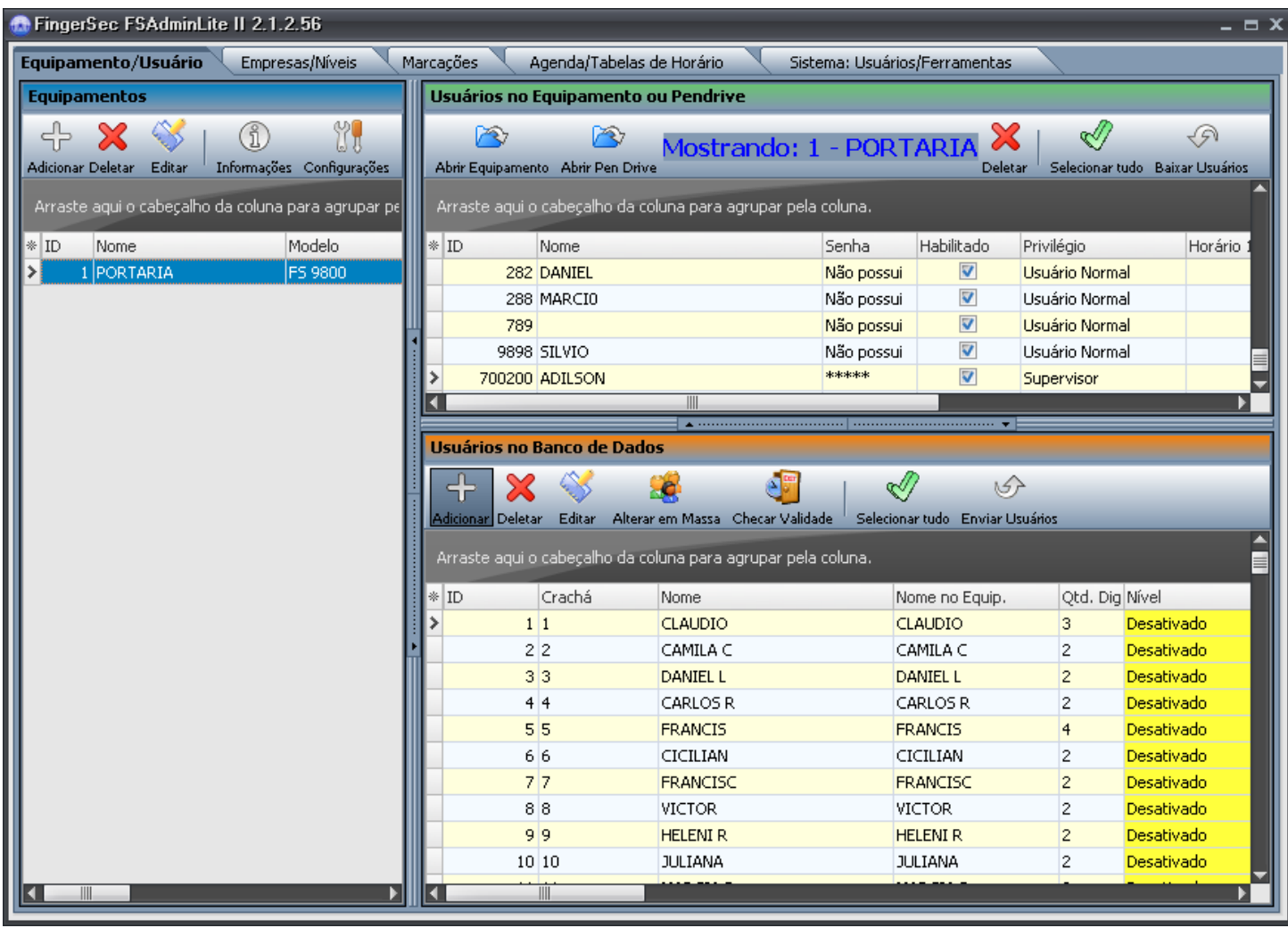

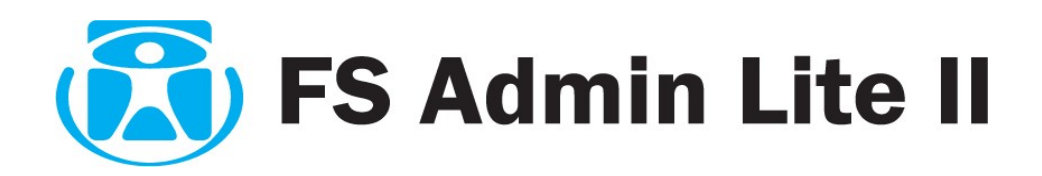

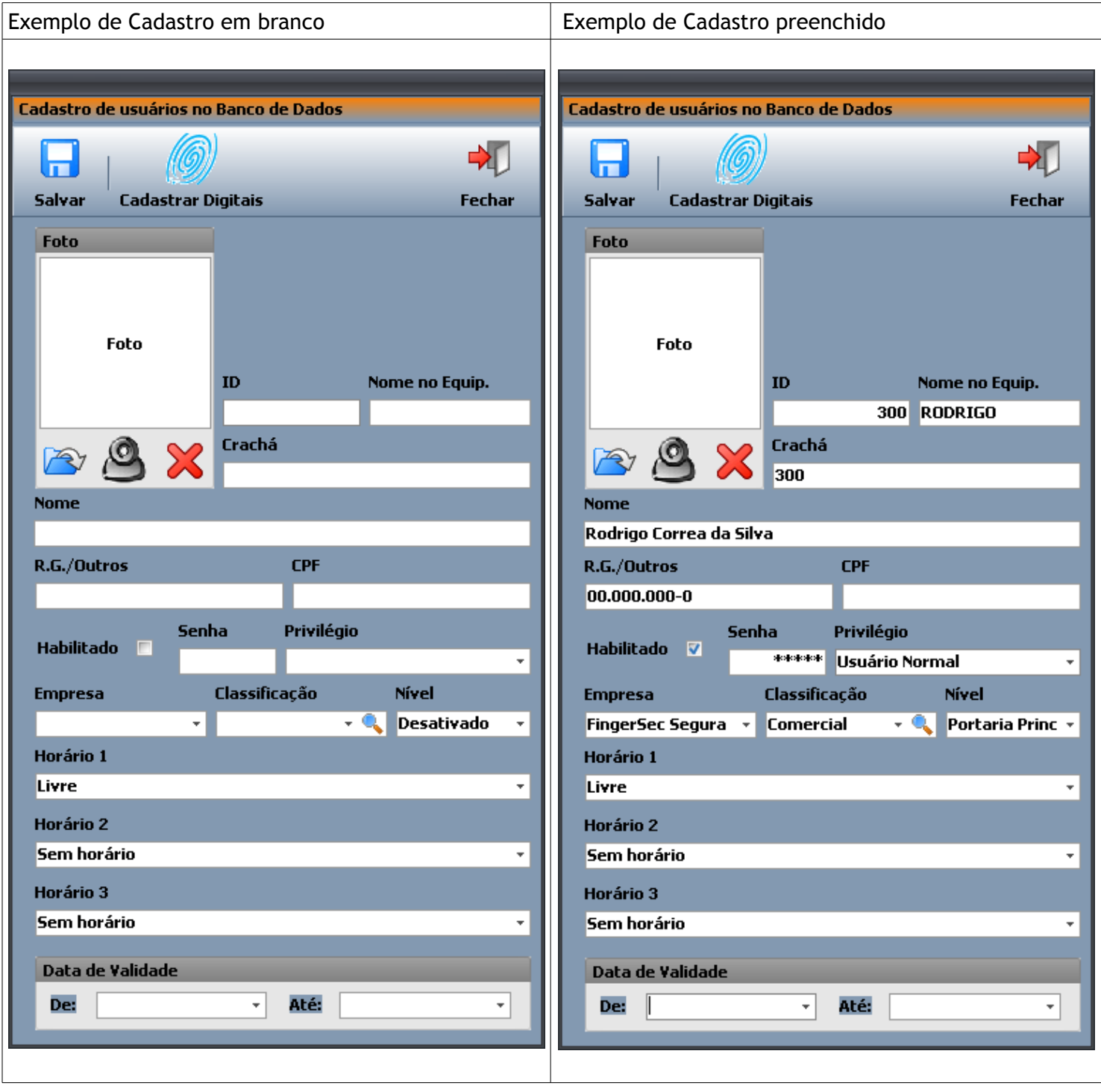

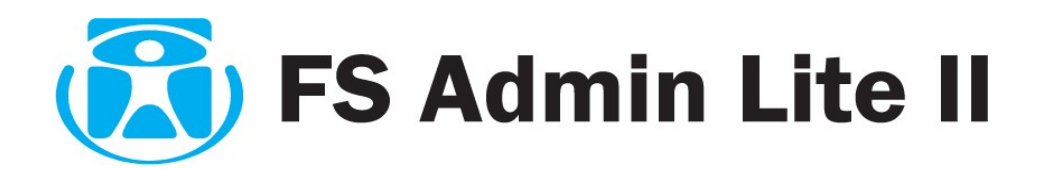

### **CAMPOS DE PREENCHIMENTO**

**Foto:** Poderá ser inserido ao cadastro do usuário uma foto. Para isso pode ser extraido imagem de uma pasta local, ou extrair imagem diretamente de uma web cam. Caso queira, poderá excluir a imagem clicando no "X"

**ID:** Informe o número de identificação do usuário dentro do equipamento **Nome no Equipamento:** É o nome que aparecerá no LCD do equipamento quando identificado e possui somente 8 caracteres.

**Crachá:** Será automaticamente preenchido pelo numero de idenficação ou pode ser substituído por outro numero qualquer o qual poderá ser utilizado quando da exportação de dados.

**Nome:** Informe o nome do usuário que estará sendo cadastrado no sistema

**R.G./Outros:** Informe RG do usuário ou outro documento de identificação.

**CPF:** Informe o CPF do usuário.

**Habilitado:** Marque clicando na caixa. (habilita ou desabilita um usuário no sistema e no equipamento)

**Senha:** Campo de preenchimento *não obrigatório*, utilizado somente em casos onde não existam pontos capturáveis na digital do usuário. Caso haja necessidade, somente está disponível senha com no máximo 5 (cinco) caracteres (números).

**Privilégio:** Informe qual será o privilégio do usuário.

**Empresa:** Informe a qual empresa o usuário será cadastrado

**Classificação:** Informe o tipo de classificação do usuário.

**Nível:** Informe a qual nível o usuário estará cadastrado.

**Horario 1:** Pode ser definido o horário em que o usuário do equipamento poderá ter acesso ao mesmo.

**Horario 2:** Segundo horário que poderá ser definido para que o usuário do equipamento tenha acesso ao mesmo.

**Horario 3:** Terceiro horário que poderá ser definido para que o usuário do equipamento tenha acesso ao mesmo.

**Data de Validade:** Neste campo poderá ser informado a validade de utilização do usuário ao equipamento o qual foi cadastrado.

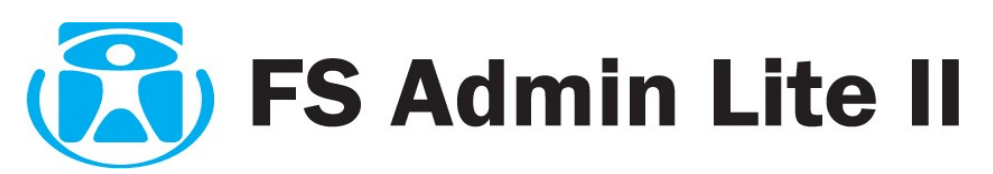

**Cadastrar Digitais:** Após os campos acima estarem preenchidos, poderá ser cadastrado as digitais do usuário. Para isso será necessário a utilização de um sensor de impressões digitais USB.

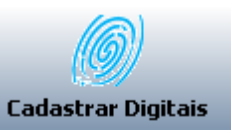

− Clicando no botão Cadastrar Digitais, a tela Cadastro de Digitais se abrirá. Esta tela está dividida em duas partes. Sendo elas: Mãos e Sensor.

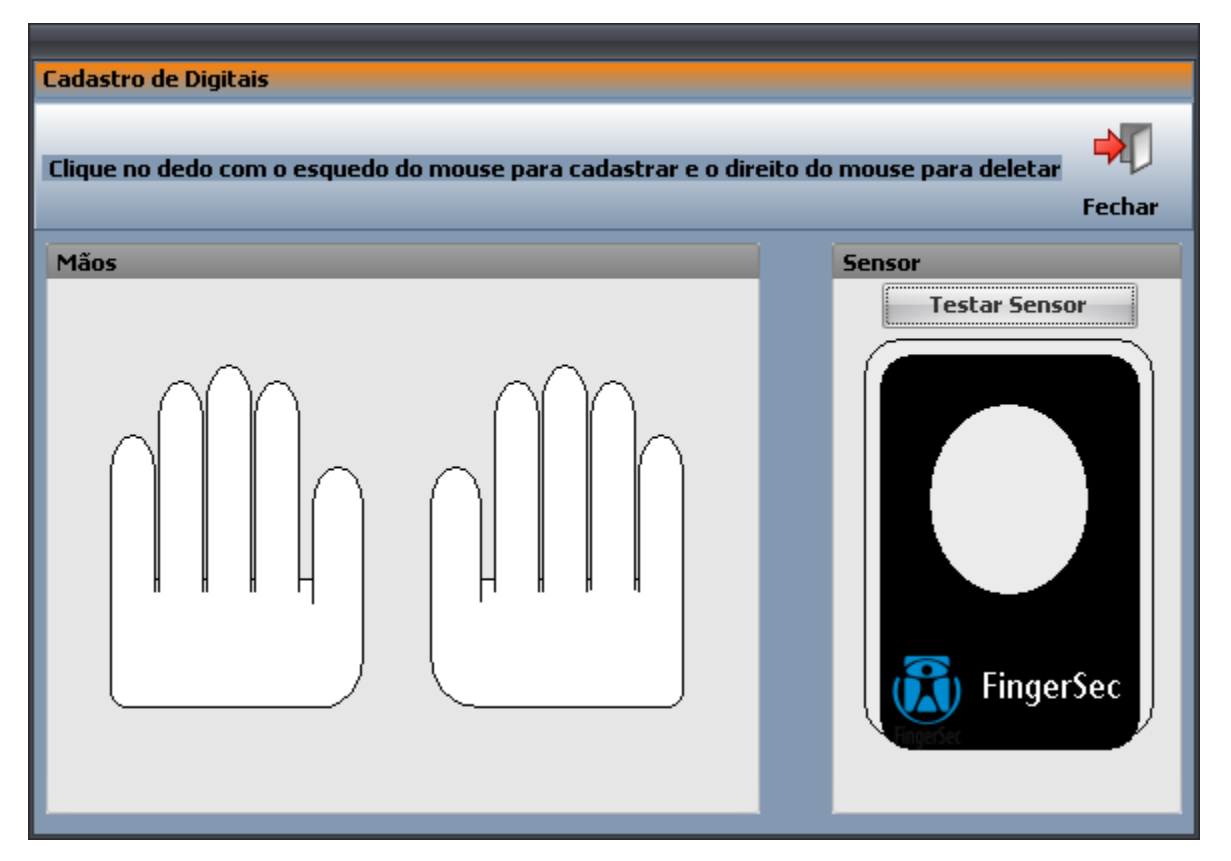

Na primeira vez que for usado o sensor para cadastro de digitais, será necessário a validação do mesmo com a Chave de Licença que acompanha o sensor.

Ao clicar em um dos dedos ou em teste do sensor, será exibido uma tela soliciatando a Chave, digite no campo "Chave de Destravamento" a numeração que acompanhou o seu sensor. Veja na imagem:

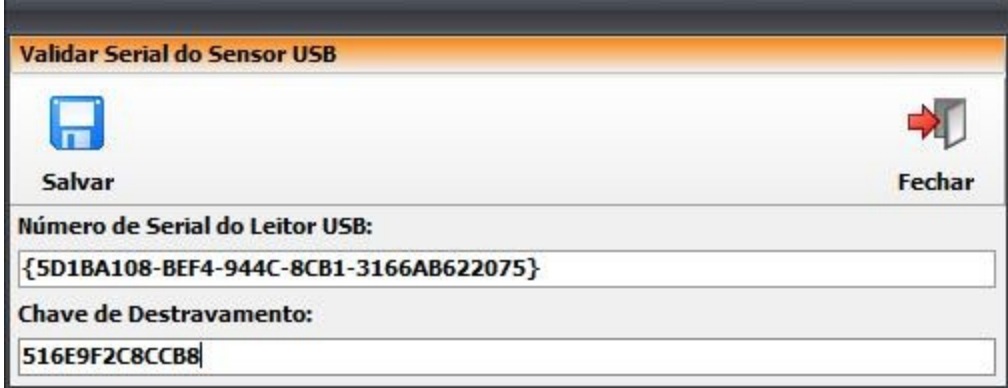

Clique em salvar para validar a Chave digitada.

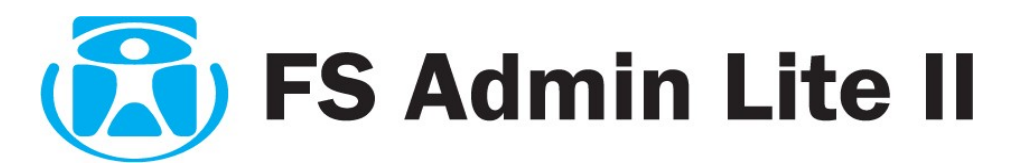

### **Cadastrando digitais e Testando o Sensor**

− **Mãos:** Nesta parte da tela poderá ser visualizado o desenho de duas mãos, a esquerda e a direita. Para cadastrar a digital, clique com o botão esquerdo do mouse sobre o dedo que deseje cadastrar a digital. Clique com o botão direito do mouse sobre um dedo para exluir uma digital desejada.

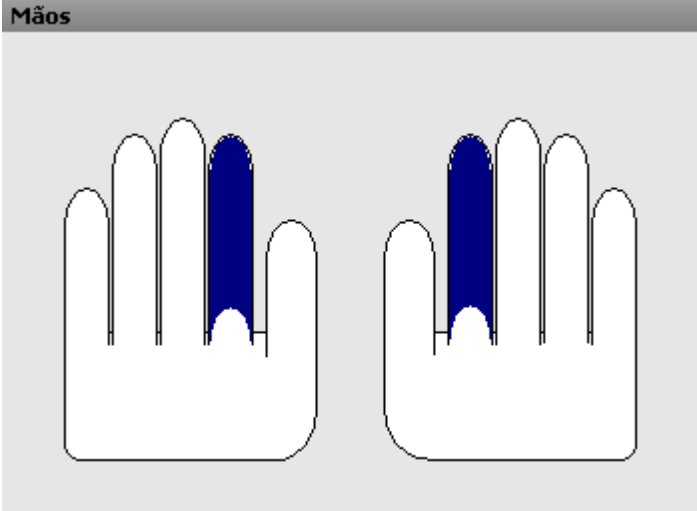

− **Sensor:** Neste menu, o usuário poderá testar o sensor, visualizando as digitais na tela onde identifica a figura de um sensor.

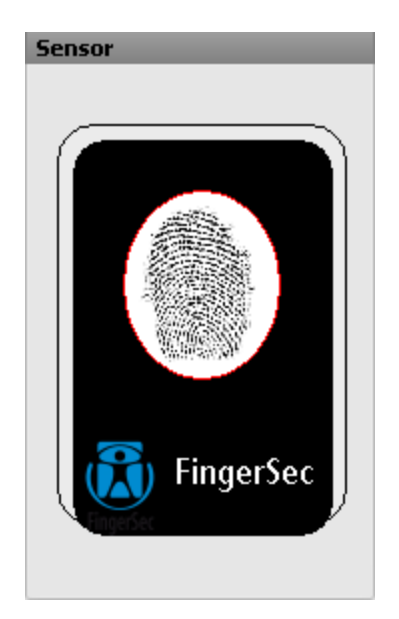

Clique em *salvar* para concluir o cadastro.

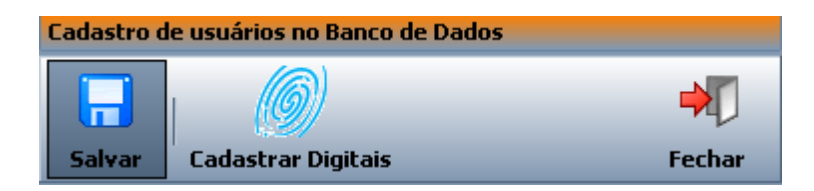

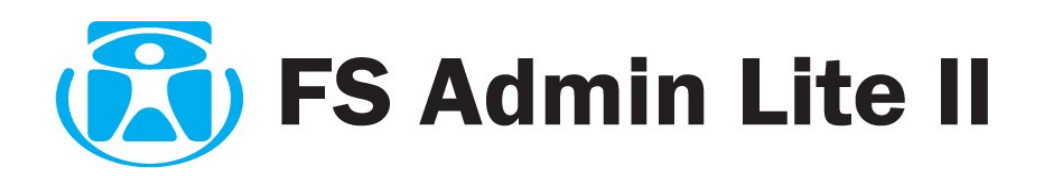

#### **EDITANDO USUÁRIO**

Para editar selecione o usuário desejado e clique em Editar. Siga os mesmo passos da adição.

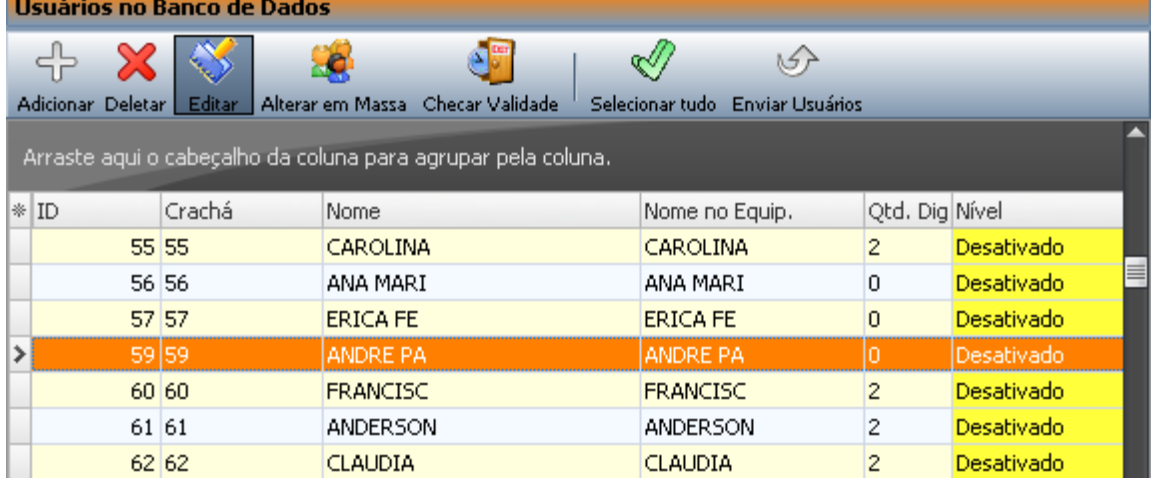

### **REMOVENDO USUÁRIO**

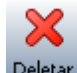

Para apagar selecione os usuário desejados e clique em **Deletar** 

Caso queira excluir mais de um usuário utilize a tecla CTRL do teclado, mantenha pressionada e clique sobre os usuários desejados selecionando-os para serem deletados. Ou ainda, para deletar todos os

usuários, clique no botão selecionar tudo e após, no botão deletar

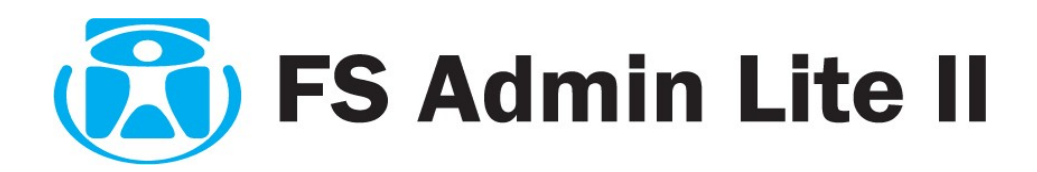

# **9. ENVIANDO USUÁRIO PARA DENTRO DE UM EQUIPAMENTO**

É necessário que o equipamento esteja associado ao nível do usuário para o qual se deseja enviar.

No item 7 é mostrado como cadastrar níveis e associar equipamentos ao nível.

Vamos atribuir um mesmo nível a vários usuários:

Na guia **Equipamento/Usuário** temos o botão *Alterar em Massa* no painel laranja e os usuários no

banco de dados. Selecione vários usuários e clique no botão

#### **SO** Alterar em Massa

Para selecionar mais de um usuário aleatoriamente, mantenha a tecla **CTRL** pressionada e

4 clique sobre os usuários, caso queira que todos sejam selecionados clique no botão selecionartudo

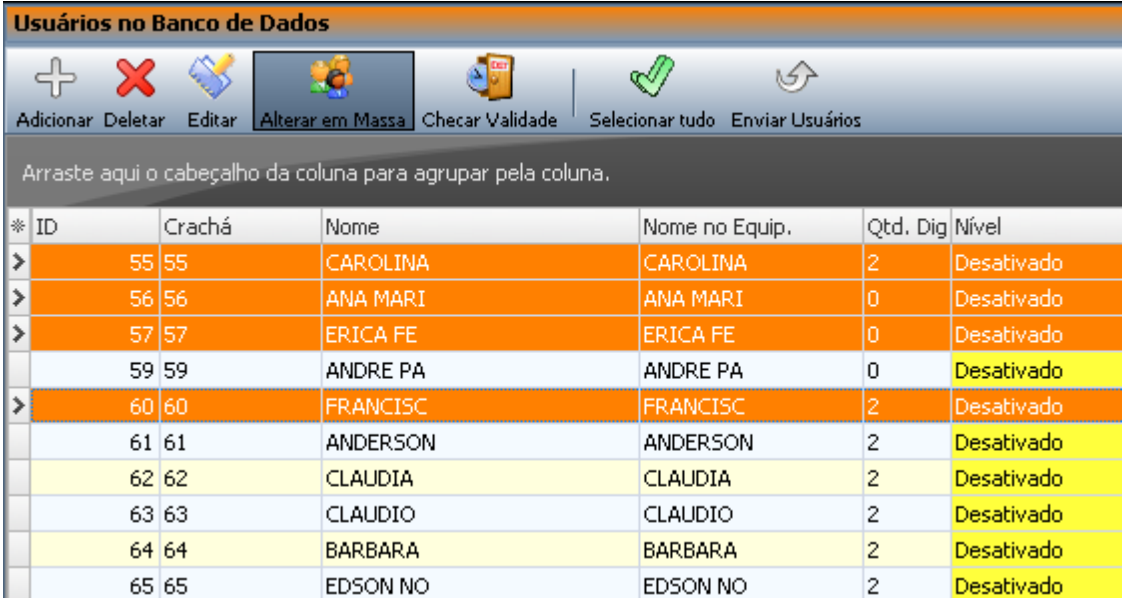

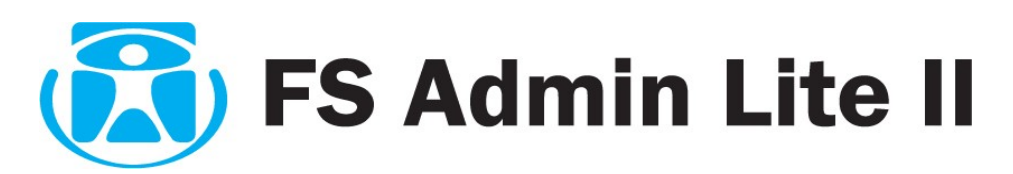

Selecione o nível que possui os equipamentos desejados para estes usuários e clique em salvar. Será aplicado esse nível aos usuários selecionados anteriormente.

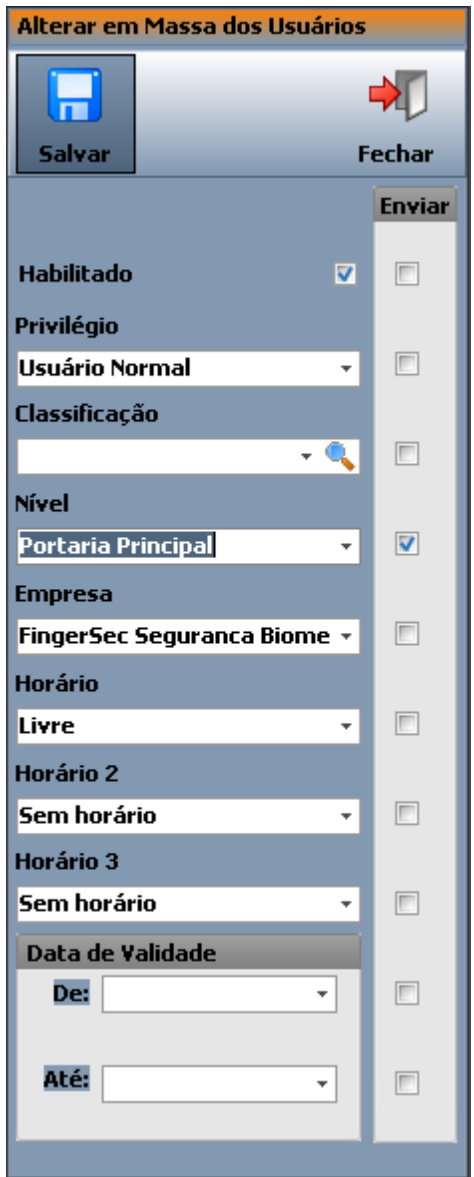

Haverá uma confirmação para cada usuário onde se pode responder Sim para todos.

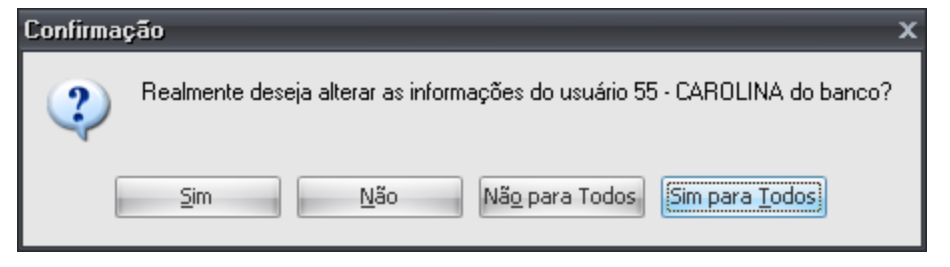

Agora Clique em Enviar Usuário. Os usuários selecionados serão enviados para dentro dos equipamentos associados ao nível aos quais pertencem.

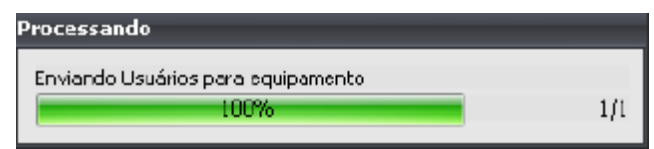

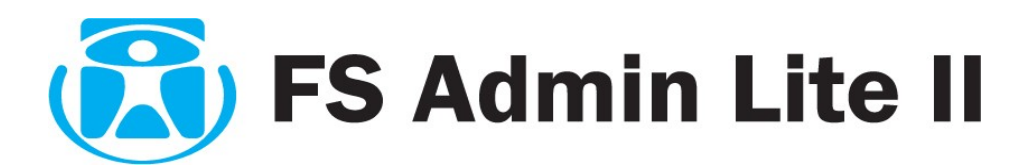

## **10. Baixar Marcações**

Em marcações podemos visualizar a divisão em três módulos:

Painel **Azul (equipamentos de marcações)**

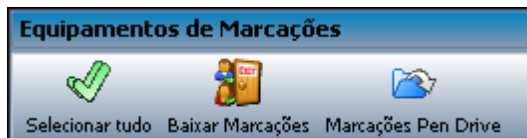

Painel **Amarelo** (Layout)

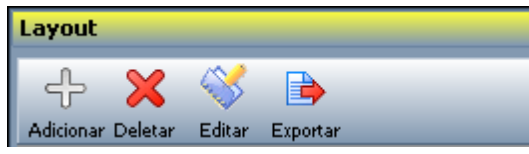

## Painel **Lilás** (exportação / Geração de arquivo Texto)

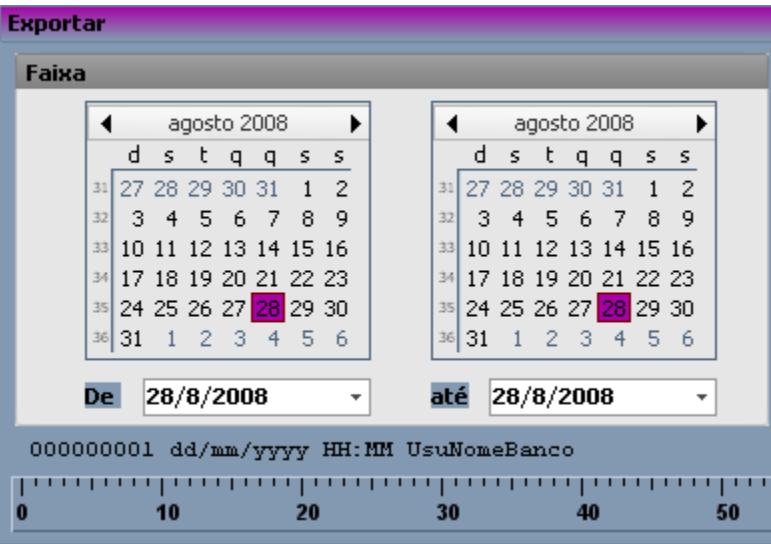

Vamos demonstrar como baixar manualmente marcações do Equipamento e do Pendrive

### *Equipamento*

Na barra **"EQUIPAMENTOS DE MARCAÇÕES",** Selecione os equipamentos desejados e clique em baixar marcações.

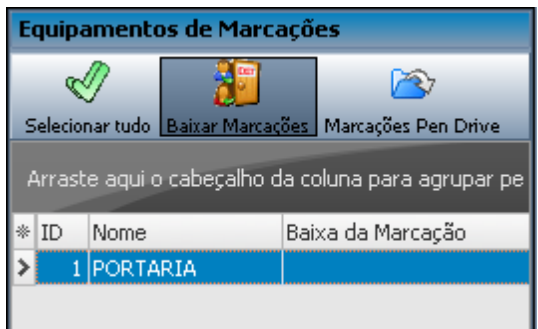

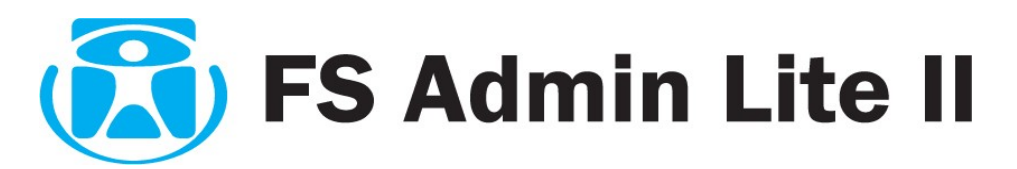

Após o termino da baixa das marcações e gravação dentro do Banco de dados do programa no PC , será questionado se você deseja ou não apagar as marcações existentes dentro do equipamento.

Caso você tenha certeza de que os dados foram devidamente baixados e salvos você poderá então optar por Apagar as marcações do aparelho.

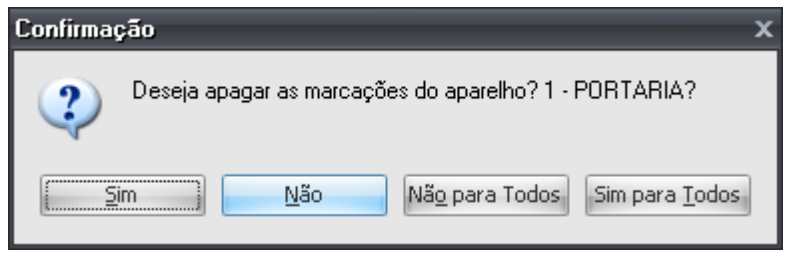

Após a baixa será atualizada a data e hora da última baixa de marcação do equipamento e registrada ao lado de cada equipamento para sua fácil visualização.

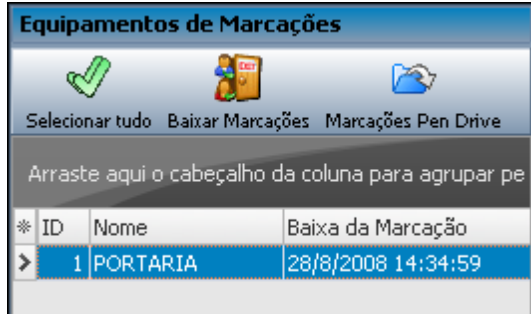

#### *Pendrive*

Na barra "Equipamentos de Marcações", clique no botão "Marcações Pendrive' Marcações Pen Drive Uma tela se abrirá para que você selecione o local onde se encontra o Pendrive em seu computador.

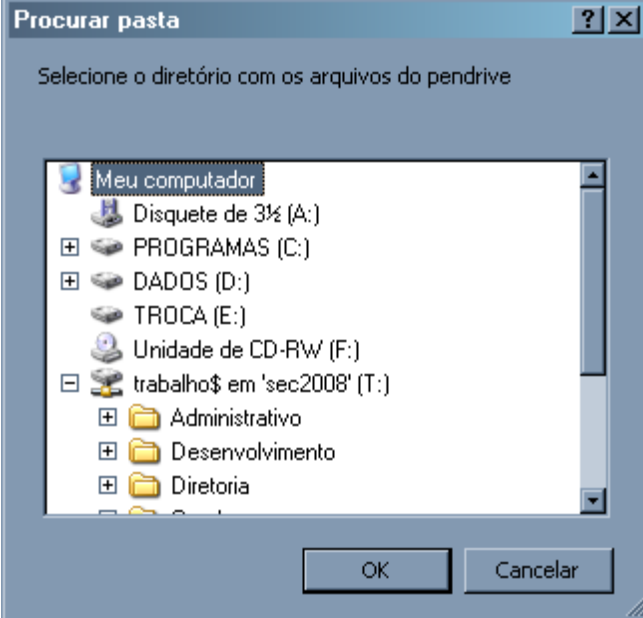

Após selecionar o pendrive, o sistema irá baixar as marcações e uma tela será apresentada informando o processamento das informações.

≫

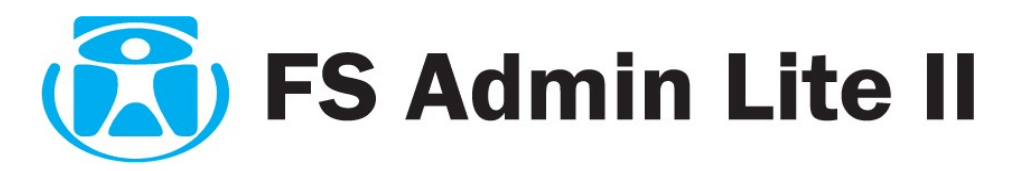

# **11. EXPORTANDO MARCAÇÕES**

# **CADASTRO DE LAYOUT**

Para exportar marcações é necessário ter baixado as marcações e ter um layout pronto. Vamos adicionar um layout clicando em Adicionar no painel amarelo na guia Marcações.

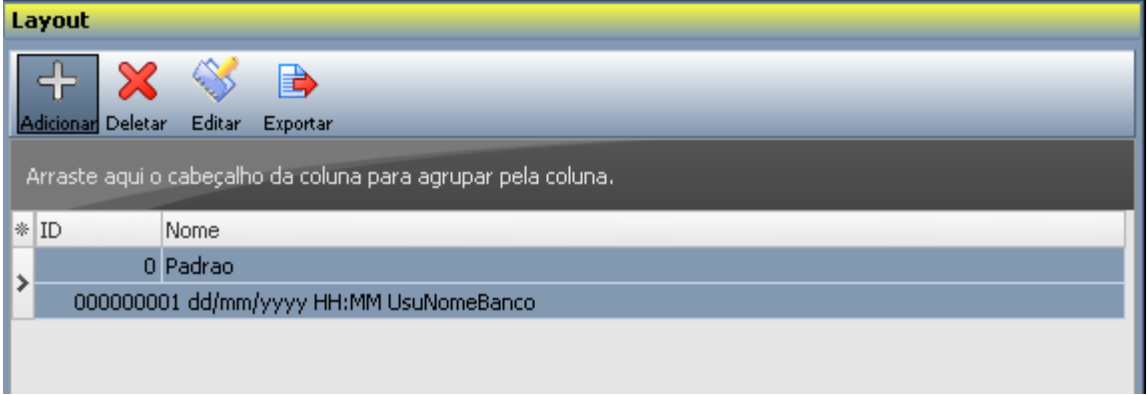

Preencha o Nome do Layout e vamos usar o construtor de layout para moldarmos nosso arquivo de exportação de marcações.

Clique no campo que desejar adicionar ao layout.

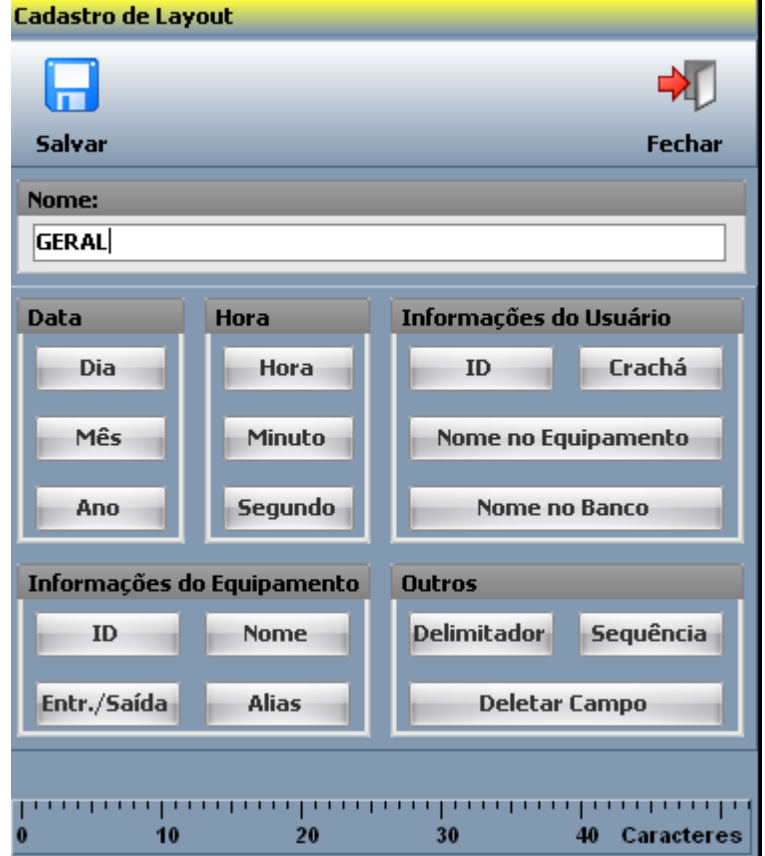

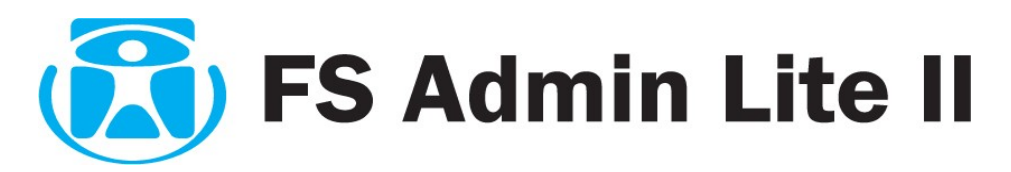

Para cada campo que clicarmos tem opções como:

**Alinhamento:** caso o alinhamento seja à esquerda o preenchimento é à direita e vice-versa.

**Tamanho:** quantia de caracteres do campo

**Caixa:** Formata o campo em maiúsculas, minúsculas ou não altera.

**Auto-Completar:** Caractere de preenchimento quando quantia de caracteres do campo for menor que seu tamanho.

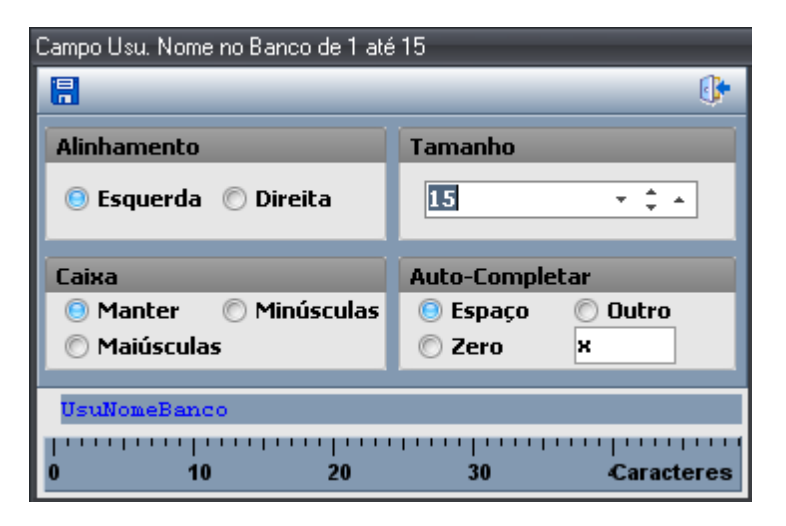

No rodapé temos uma régua que mostra como está ficando o campo.

Edite o campo como quiser e clique no botão salvar representado por um disquete no canto superior esquerdo.  $\Box$ 

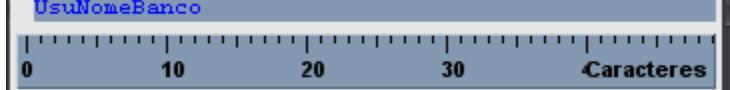

No cadastro layout o campo foi adicionado.

Adicione um a um os outros campos que forem necessários repetindo sempre os mesmos passos acima descritos.

passos defina desertos:<br>Caso necessário apagar um campo clique em **el productor de la para el productor** e responda "Sim" para apagar o ultimo campo ou "Todos" para apagar tudo.

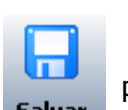

Após todos os campos serem adicionados clique em "salvar" **Salvar para guardar o layout.** 

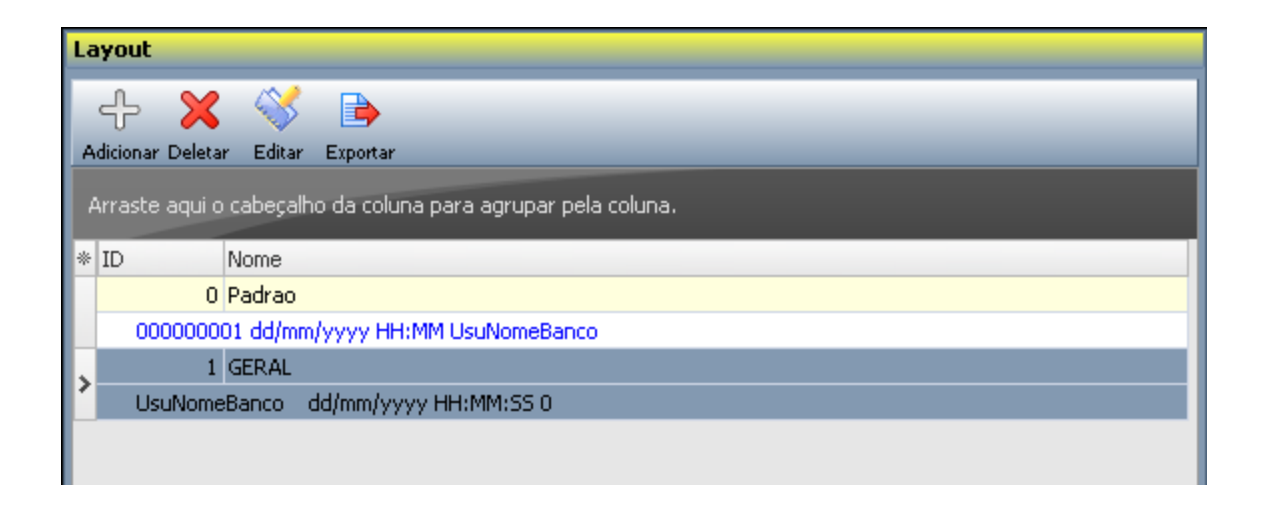

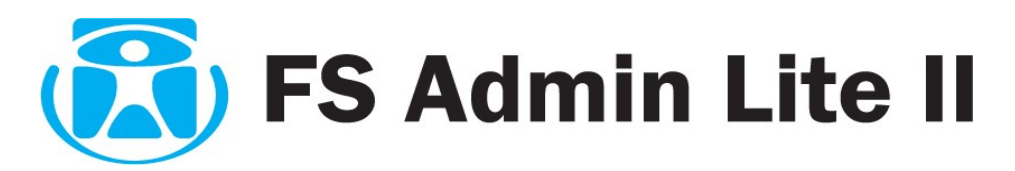

Agora com o layout criado e após selecionarmos o LAYOUT o qual desejamos podermos exportar as marcações deste layout gerando um arquivo TXT (texto).

No grupo Lilás Exportar, escolha uma faixa de data usando os calendários e opte caso deseje por incluir somente a entrada e a saída diária (Opcional) do usuário e se o relatório incluirá as marcações negadas (Opcional).

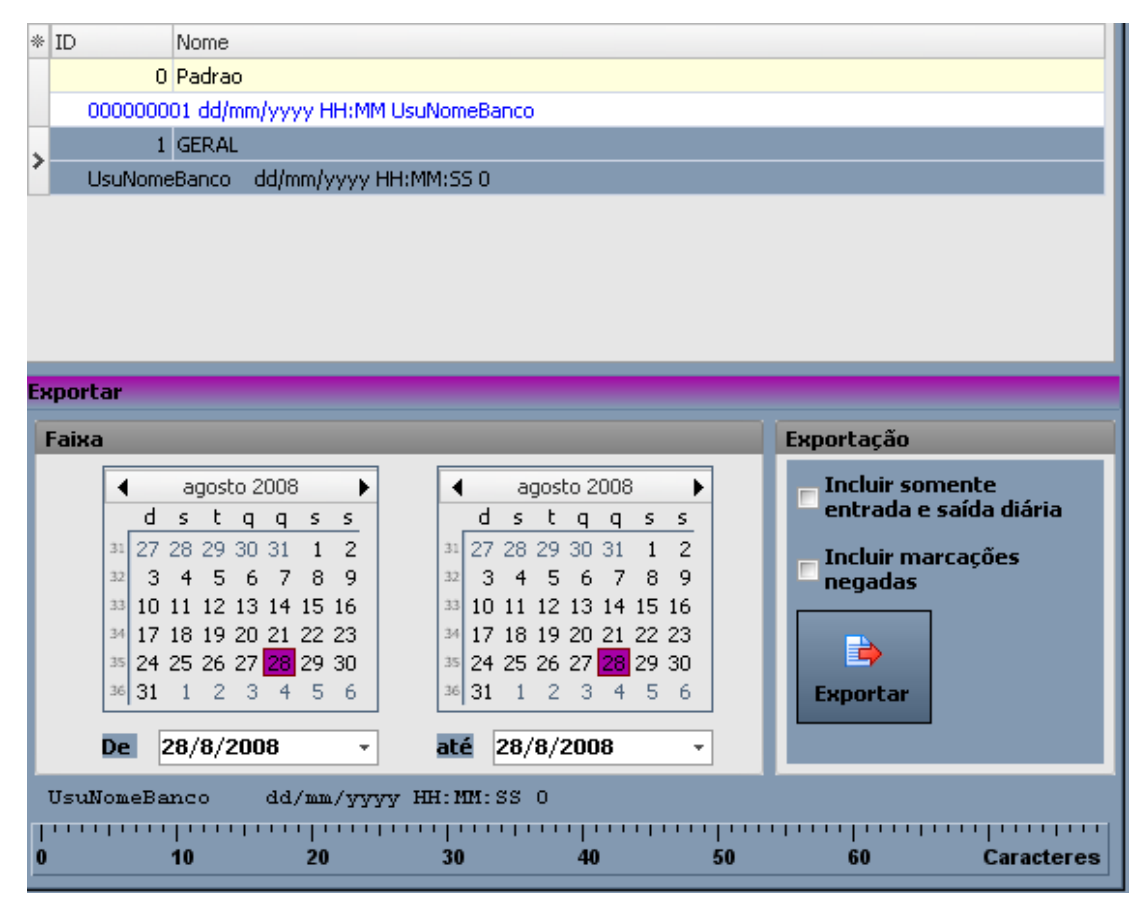

Clique em exportar. Será perguntado o nome e local do arquivo a ser gerado e salvo.

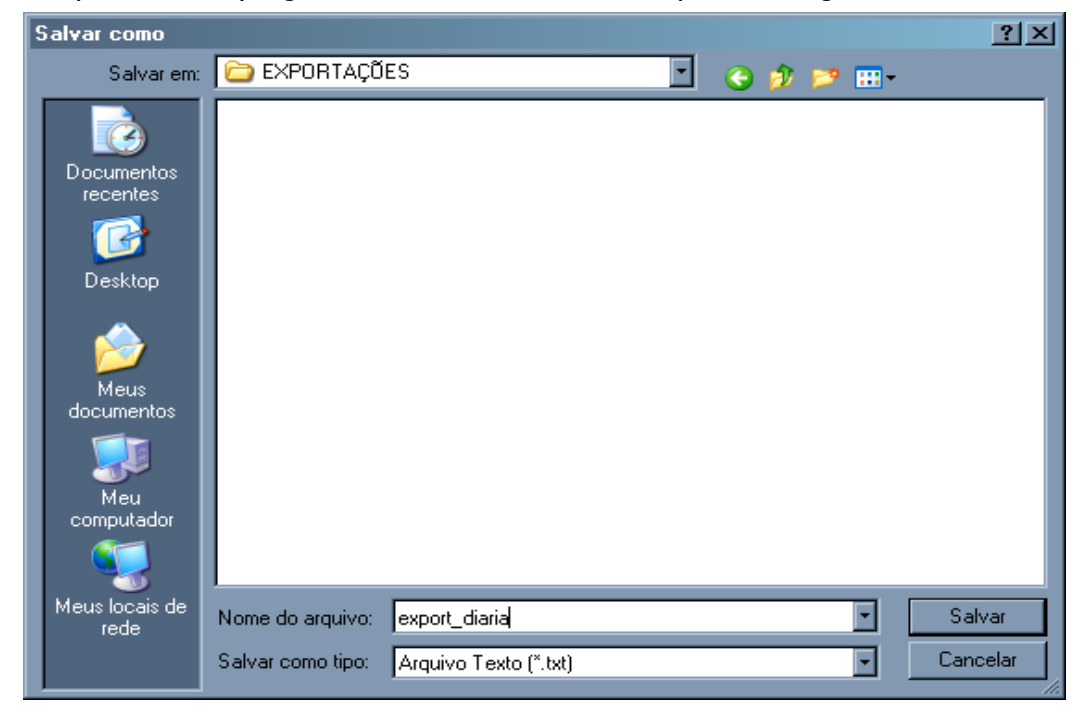

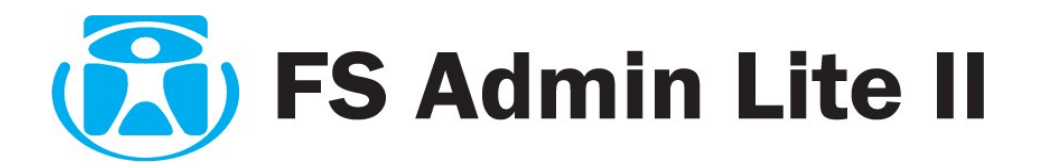

Selecione o local, preencha o nome do arquivo e clique em salvar.

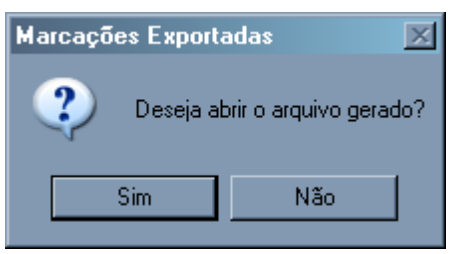

Caso queira ver o arquivo gerado clique em **Sim** quando questionado se "Deseja abrir o arquivo gerado?". Será aberto o Microsoft Notepad com o arquivo gerado.

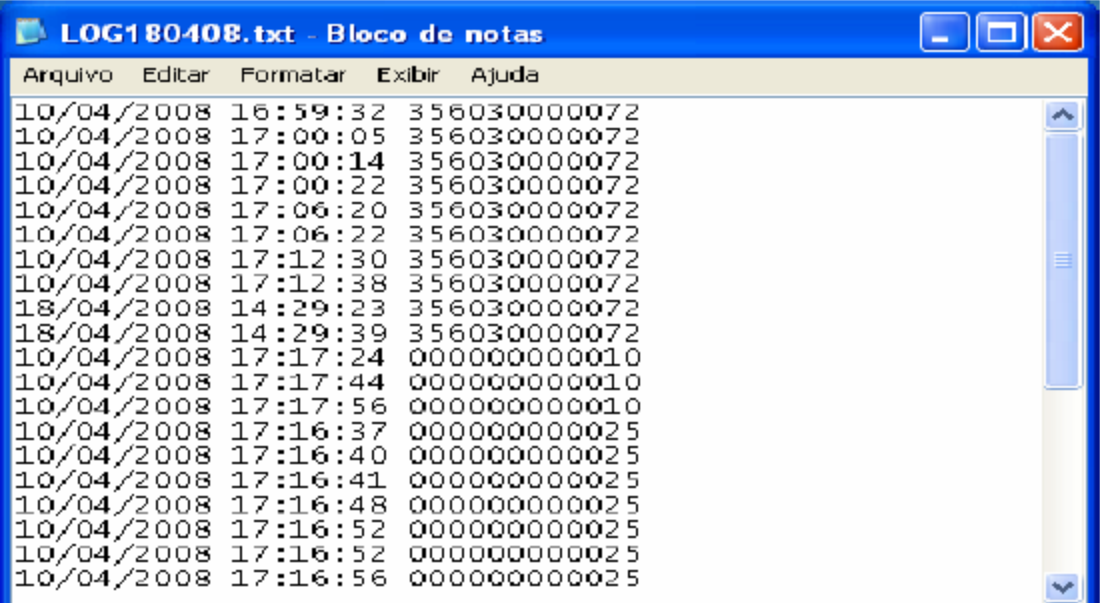

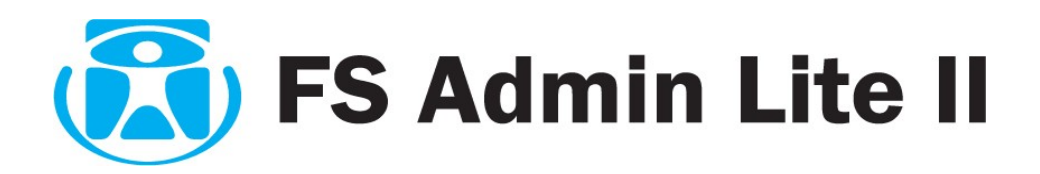

# **12. AGENDA / TABELA DE HORÁRIOS**

## **12.1 - AGENDA**

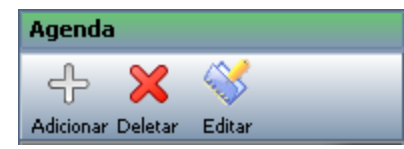

Neste campo do menu, o usuário pode agendar para que o sistema faça automáticamente os seguintes comandos:

- *Checagem da data de validade e remoção dos usuários inválidos;*
- *Baixar marcações dos equipamentos para futura exportação;*
- *Sincronizar equipamentos com o banco de dados;*

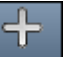

Para agendar uma ação, clique em **Adicionar**, uma tela se abrirá dando as opções de agendamentos possiveis.

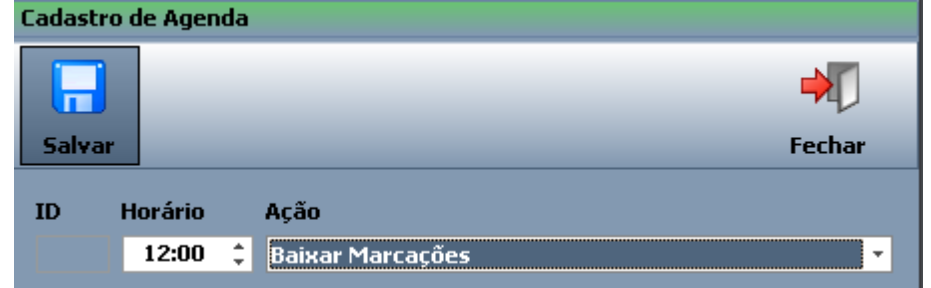

### Ativação do Modo Agenda

Para ativarmos o modo agenda, clique no "X" no canto superior direito do programa como se fossemos fechá-lo.

Responda "Sim" para entrarmos no modo agenda.

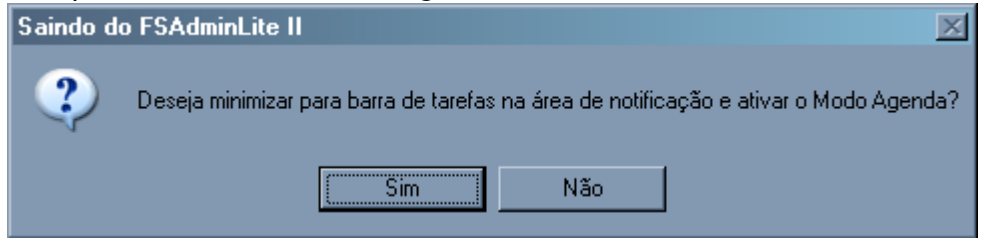

Note que um ícone do FSAdminLite II aparecerá na barra de ferramentas próximo do relógio.

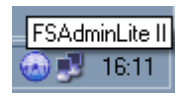

Obs: O FSAdminLite II executará as ações solicitadas somente se o programa estiver minimizado na barra de ferramentas. Caso o programa esteja aberto e o agendamento realizado, no horário estipulado para a baixa automática, o sistema não executará, pois o mesmo identifica o sistema aberto como se estivesse sendo operado pelo usuário.

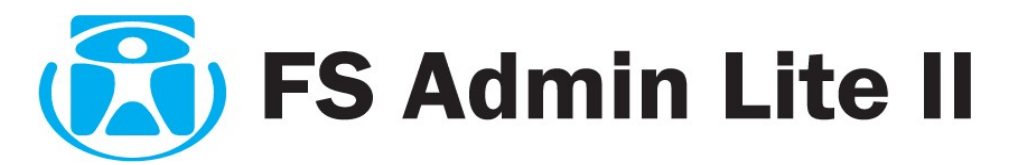

# **12.2 - TABELA DE HORÁRIOS**

Na guia Tabela de Horários temos definido os dois horários (Padrão) que pode ser utilizado. São eles: **"SEM HORÁRIO"** e **"LIVRE"**

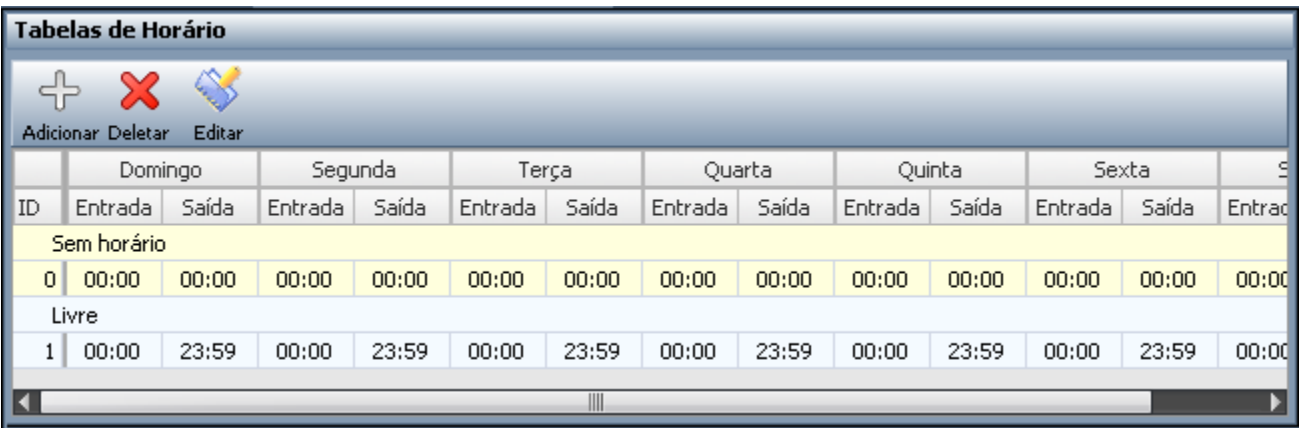

**SEM HORÁRIO:** O usuário do equipamento não terá acesso em nenhum horário diário do mesmo **LIVRE:** O usuário terá livre acesso diariamente no equipamento.

Poderá ser criado outros horários, conforme a necessidade da empresa.

╉

Para criar um horário, clique em **Adicionar**. Será exibido a tela do cadastro de horário.

Escolha o horário diário de entrada e saída selecionando nos itens de domingo à sábado.

Para os dias em que não será necessário o acesso ao equipamento, marque ao lado em "bloquear"

Terminado de criar a tabela, clique em Salvar Para cancelar o cadastro da Tabela de Horário, clique em

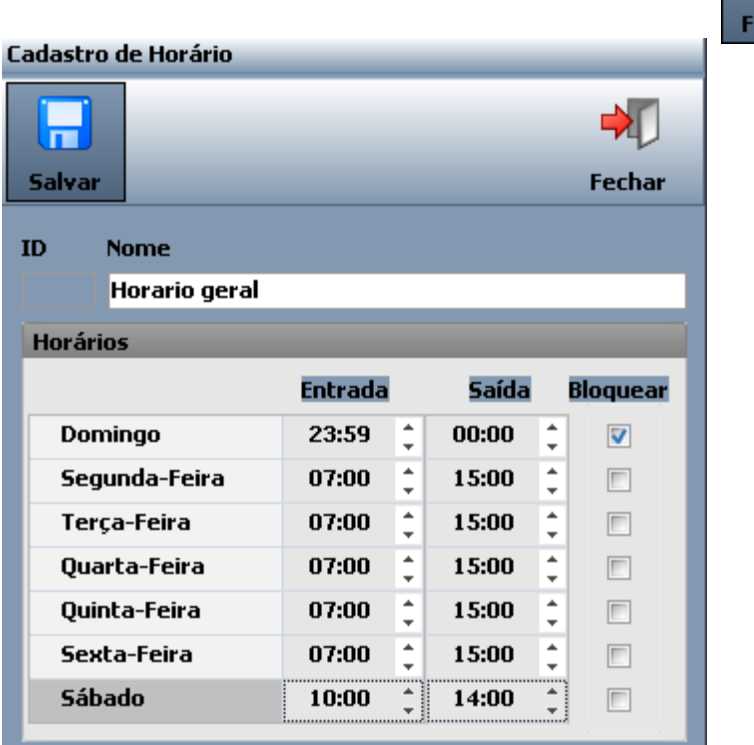

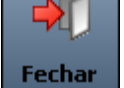

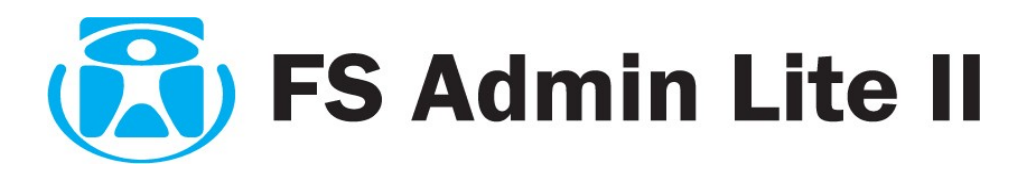

# **13. RELATÓRIOS**

Na guia Relatórios, teremos tres funções para gerar o nosso relatório. São eles:

> **Usuários Equipamentos Tabela de Horários**

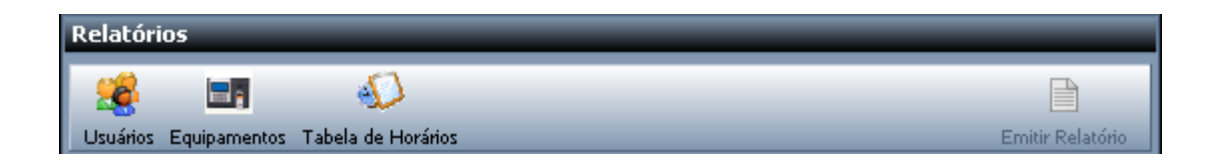

Na opção Usuários podemos gerar relatórios com informações das seguintes maneiras:

- Por Acesso
- Todas as Informações
- Por Empresa
- Por Nível
- Por Equipamento

Na opção Equipamentos podemos gerar relatórios com informações das seguintes maneiras:

- Todas as Informações
- Por Nível

Também é possivel gerar relatórios das tabelas de horários.

Para gerar um relatório, escolha uma das funções, a maneira do seu relatório, e após ordene na maneira em que achar necessário.

Veja abaixo um exemplo de relatório por usuário:

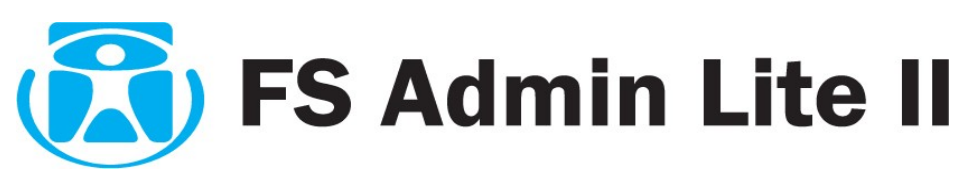

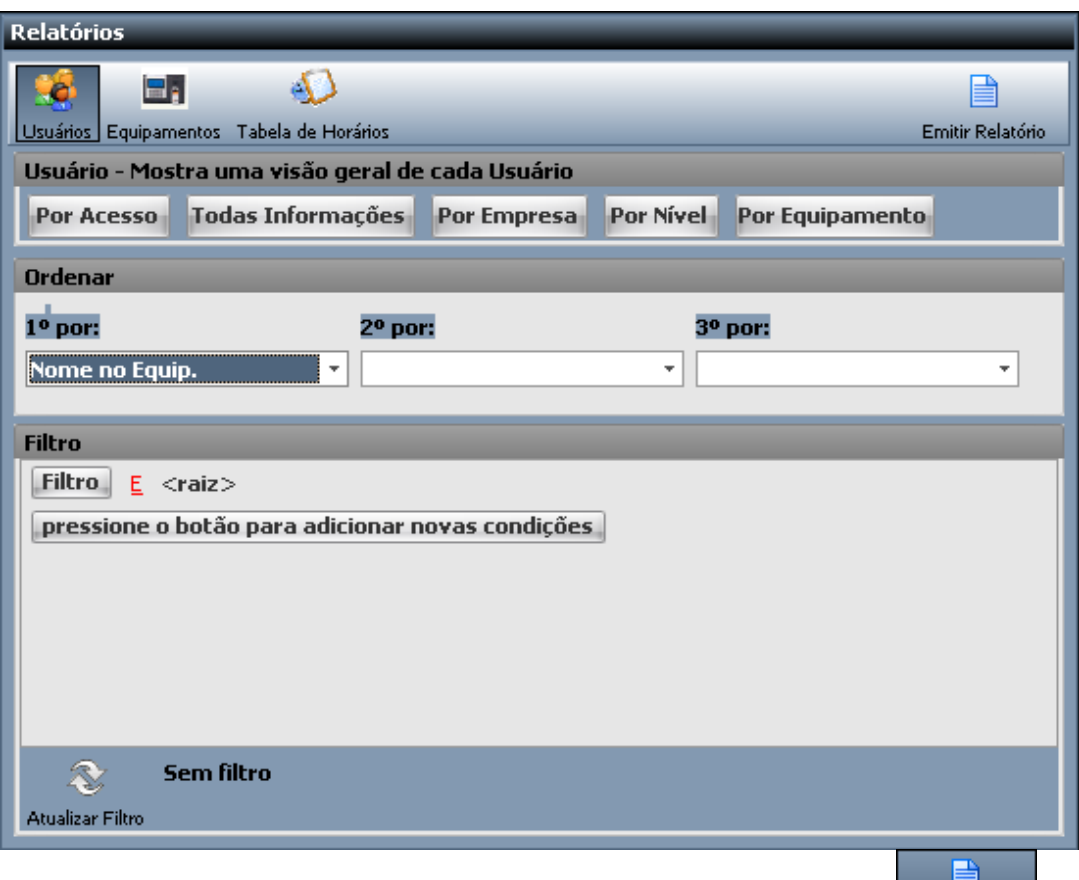

Ao escolher a maneira em que o seu relatório será exibido, clique no botão Emitir Relatório Será exbido a tela do Relatório solicitado. Clique nas setas direita e esquerda para alternar entre os usuários.

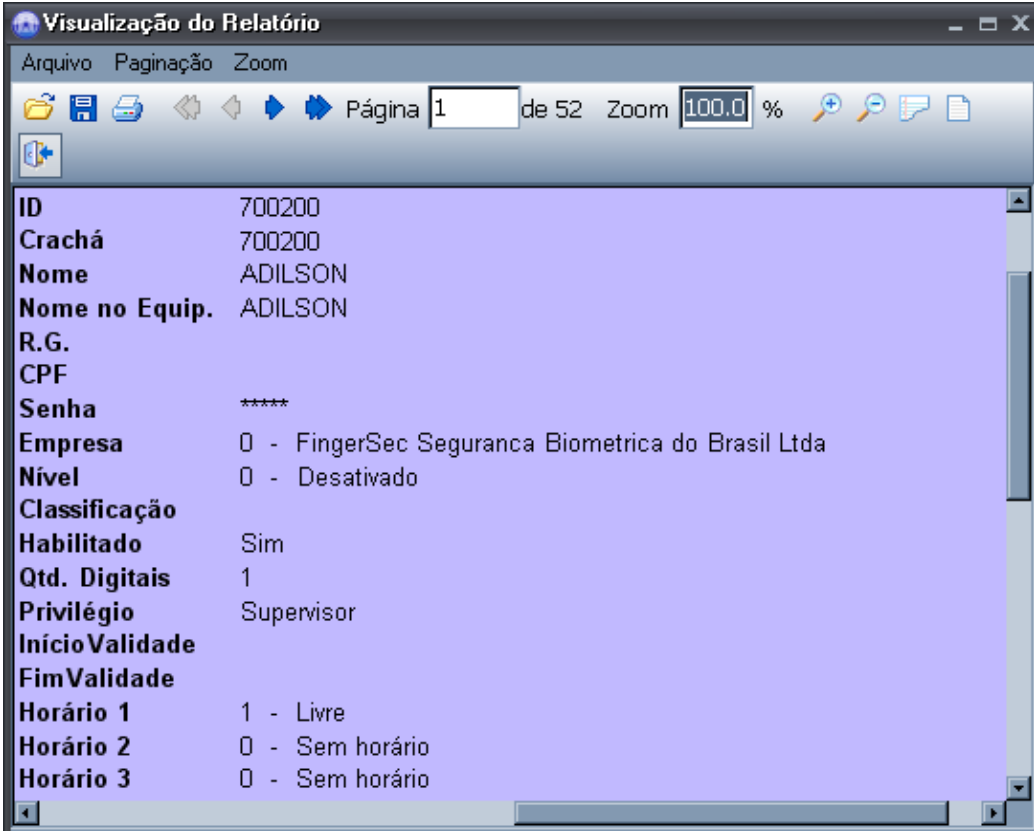

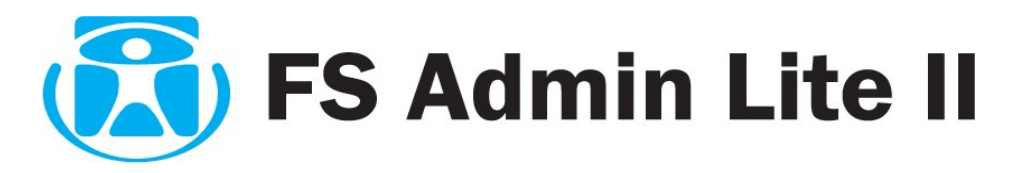

# **14. USUÁRIOS DO SISTEMA**

## **Cadastrando Usuário do Sistema**

Na guia "Sistema: Usuários /Ferramentas" temos o grupo Usuários do Sistema.

Vamos cadastrar um novo usuário. Cadastro de usuários do Sistema Clique no adicionar. ╶╋ **Adiciona** ÷T. m **Salvar Fechar** Login **ID Nome Senha** \*\*\*\* **CADASTRADOR DE USURIOS CADUSUAR** Permissões Layout **Equipamentos Níveis Adicionar** Adicionar **Adicionar**  $\Box$  Editar  $\blacksquare$  Editar  $\blacksquare$  Editar **Deletar Deletar**  $\square$  Configurar Associar Equipamento  $\Box$ Deletar Sincronizar Desassociar Equipamento **Baixar Marcações** Exportar **Sincronizar** Salvar Pen Drive Usuário no Banco de Dados Usuários do Sistema **Empresas** Adicionar **Adicionar Deletar V** Adicionar  $\blacksquare$  Editar  $\blacksquare$  Editar  $\nabla$  Editar **V**Enviar **Deletar Deletar** Usuários no Equipamento ou Pen Drive **Deletar Baixar** Abrir Pen Drive Agenda **Horários Backup** Importar Exportar Adicionar Adicionar  $\blacksquare$  Editar **Editar Relatório Deletar Deletar**  $\Box$  Emitir

Na tela apresentada preencha nome, login e senha e escolha as permissões que este usuário terá. Clique em *salvar* para finalizar.

Para editar um usuário selecione-o e repita o processo da adição.

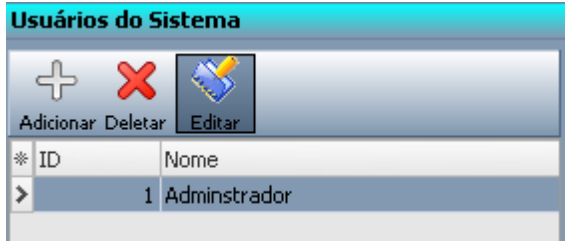

Para deletar um usuário selecione-o e clique no botão Deletar no painel Usuário do Sistema.

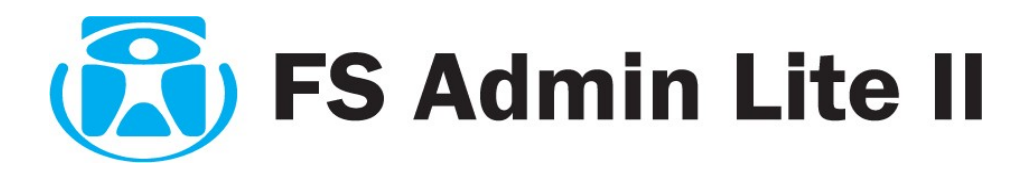

## **15. BACKUP DO BANCO DE DADOS**

Quando necessário tirar um backup do banco de dados para segurança ou transferência do banco de dados de um computador para outro é usado a função Backup do Banco de Dados. Para tirar um backup é necessário somente preencher o campo com o caminho e nome do arquivo no grupo Backup na guia Sistema: Usuário/Ferramentas.

Note que é necessário a extensão **".bak"** para podermos continuar.

Caso deseje procurar o caminho e nome do arquivo no sistema use o botão "<sup>83</sup>" ao lado direito da caixa onde se preenche o nome do arquivo.

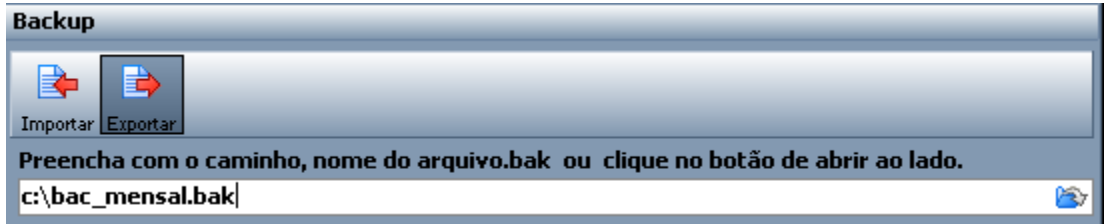

Depois de preenchido, podemos clicar em "Exportar" para exportarmos nosso banco. Para importar um backup do banco de dados exportado siga os mesmos passos para preencher o caminho e nome do arquivo e clique no botão "Importar".

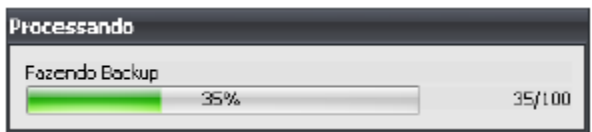

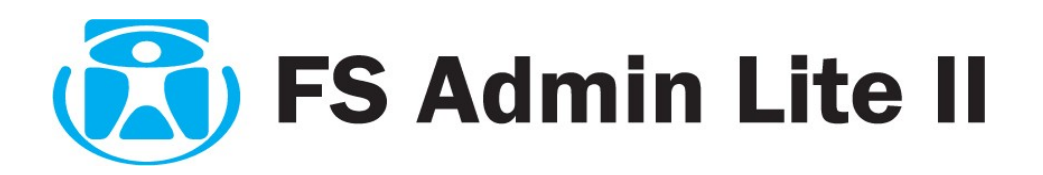

# **16. SINCRONIZAR BANCO DE DADOS COM EQUIPAMENTO**

Há duas maneiras de sincronizar o banco de dados com os equipamentos: por nível e por equipamento.

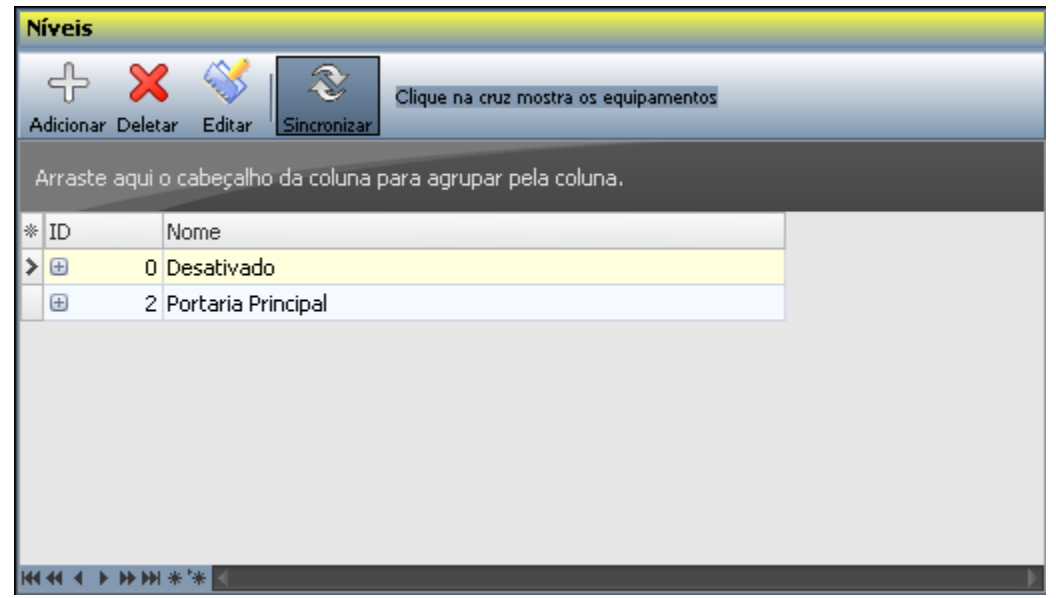

Ambas se encontram na guia Empresas/Níveis.

Ao sincronizar por nível todos os usuários pertencentes a este, serão enviados para dentro dos equipamentos associados.

Para sincronizar por nível, selecione os níveis desejados e clique em Sincronizar no painel Níveis (amarelo).

O sincronismo por equipamento atua de uma forma diferente. Serão enviados todos os usuários os quais pertencem ao equipamento , apagando os quais não mais pertencem e subindo apenas os atuais os quais pertencem aquele equipamento.

Para sincronizar por equipamento, selecione os Equipamentos Disponíveis e clique em Sincronizar no painel azul Equipamentos Disponíveis.

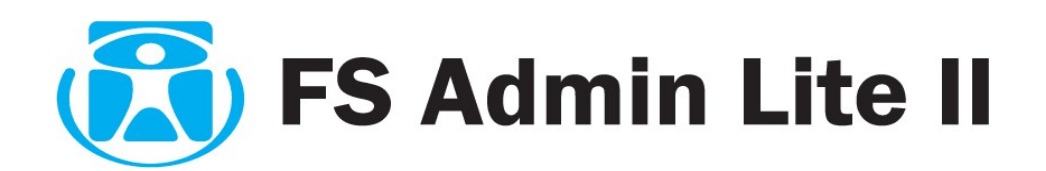

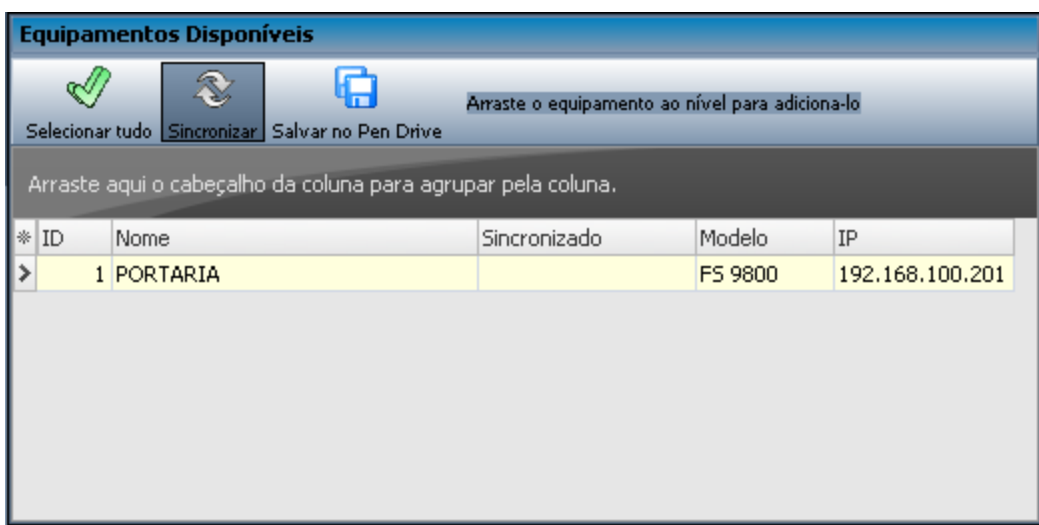

Quando sincronizamos por equipamento, o equipamento é totalmente limpo as marcações são baixadas.

Você será questionado para prosseguir para cada equipamento. Responda Sim para cada equipamento que deseja prosseguir ou responda "Sim para Todos" para prosseguir com todos.

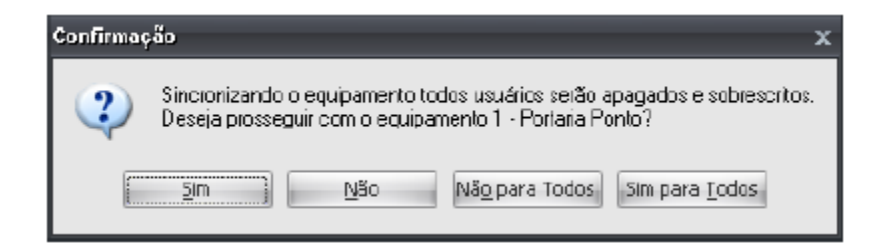